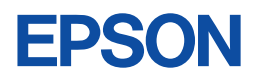

# **CMOS 8-BIT SINGLE CHIP MICROCOMPUTER S5U1C88104D** Manual

(Development Software Tool for S1C88104)

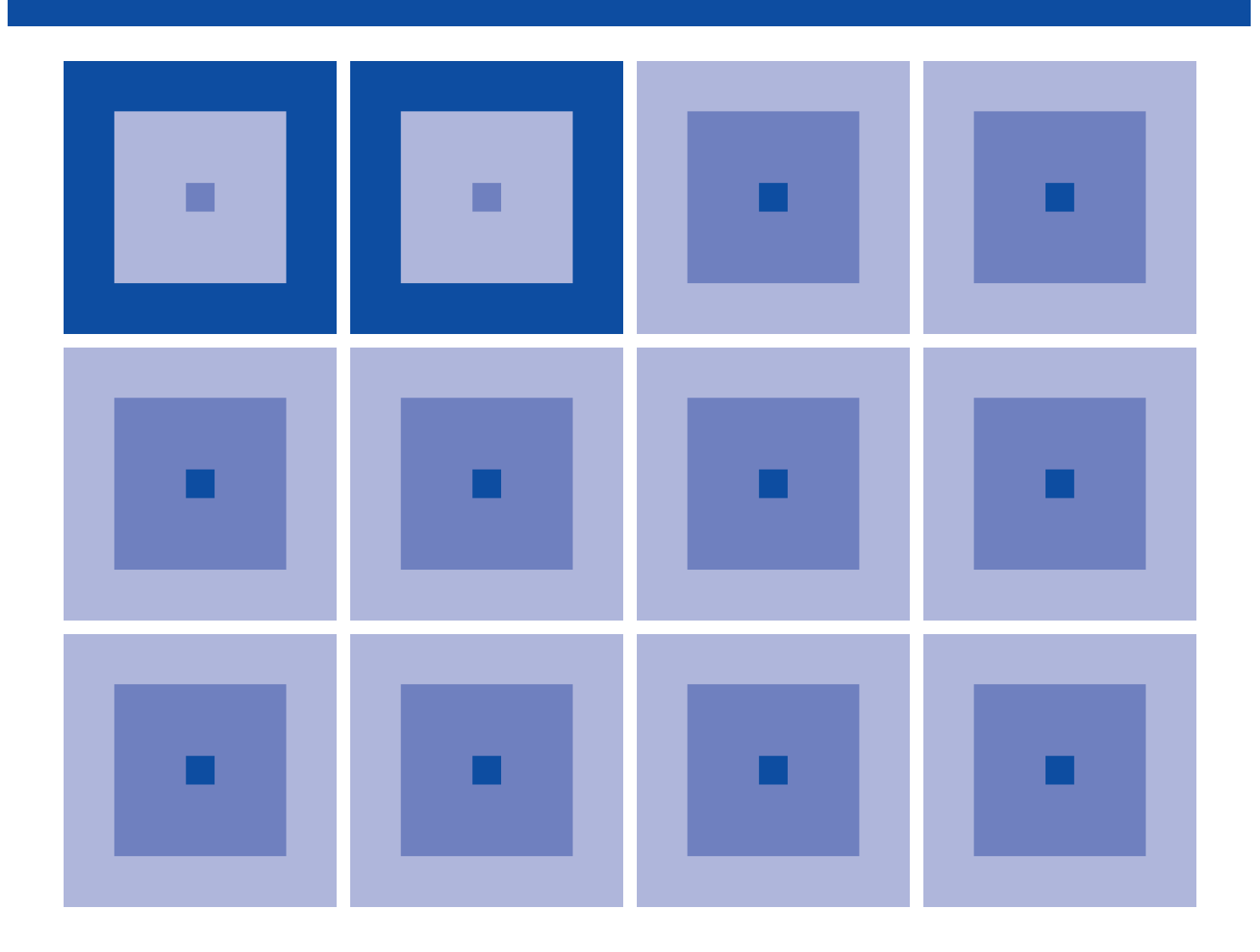

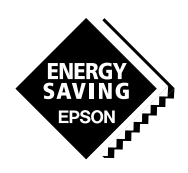

#### *NOTICE*

No part of this material may be reproduced or duplicated in any form or by any means without the written permission of Seiko Epson. Seiko Epson reserves the right to make changes to this material without notice. Seiko Epson does not assume any liability of any kind arising out of any inaccuracies contained in this material or due to its application or use in any product or circuit and, further, there is no representation that this material is applicable to products requiring high level reliability, such as medical products. Moreover, no license to any intellectual property rights is granted by implication or otherwise, and there is no representation or warranty that anything made in accordance with this material will be free from any patent or copyright infringement of a third party. This material or portions thereof may contain technology or the subject relating to strategic products under the control of the Foreign Exchange and Foreign Trade Law of Japan and may require an export license from the Ministry of International Trade and Industry or other approval from another government agency.

MS-DOS, Windows, Windows 95, Windows 98 and Windows NT are registered trademarks of Microsoft Corporation, U.S.A. PC-DOS, PC/AT, PS/2, VGA, EGA and IBM are registered trademarks of International Business Machines Corporation, U.S.A. NEC PC-9800 Series and NEC are registered trademarks of NEC Corporation. All other product names mentioned herein are trademarks and/or registered trademarks of their respective owners.

© **SEIKO EPSON CORPORATION** 2001 All rights reserved.

### **The information of the product number change**

Starting April 1, 2001, the product number has been changed as listed below. Please use the new product number when you place an order. For further information, please contact Epson sales representative.

### **Configuration of product number**

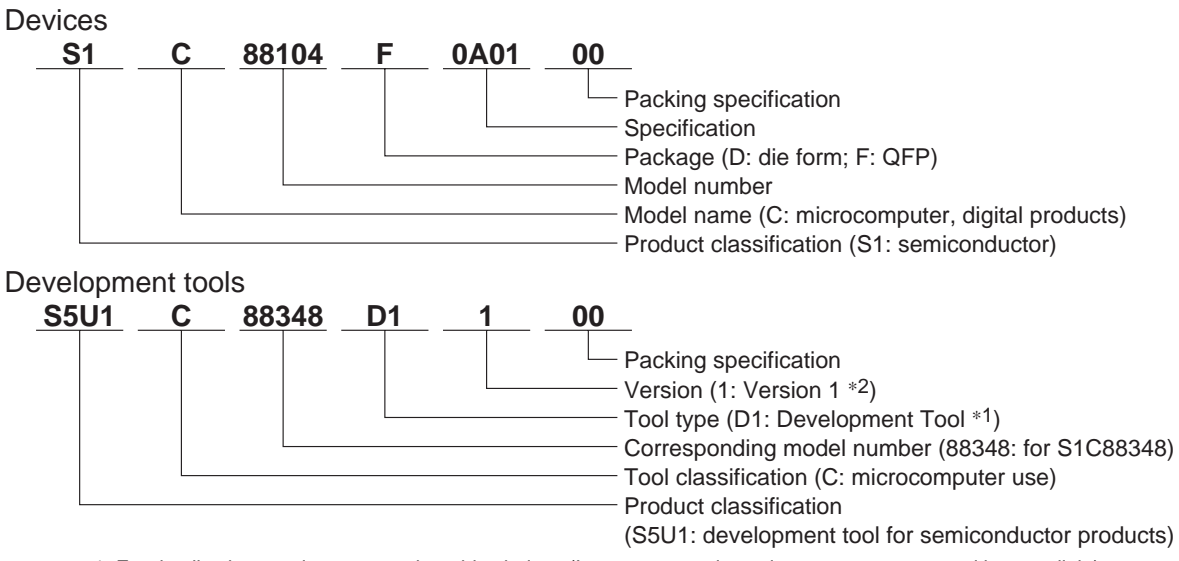

∗1: For details about tool types, see the tables below. (In some manuals, tool types are represented by one digit.)

∗2: Actual versions are not written in the manuals.

### **Comparison table between new and previous number**

#### S1C88 Family processors

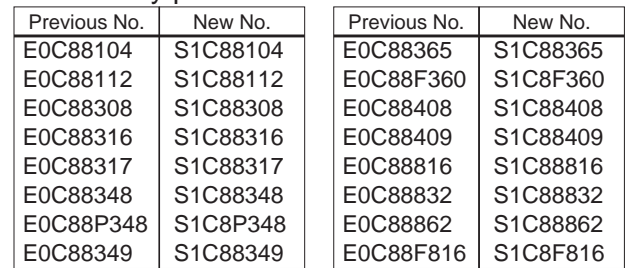

### **Comparison table between new and previous number of development tools**

### Development tools for the S1C88 Family

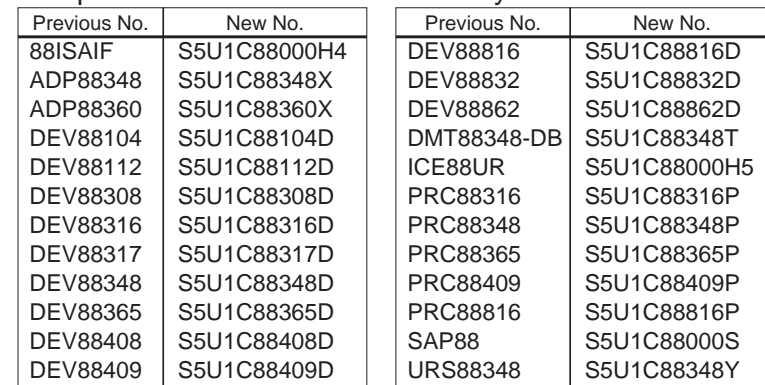

### Development tools for the S1C63/88 Family

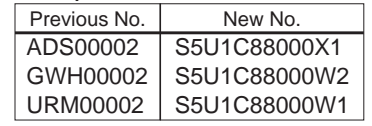

# Contents

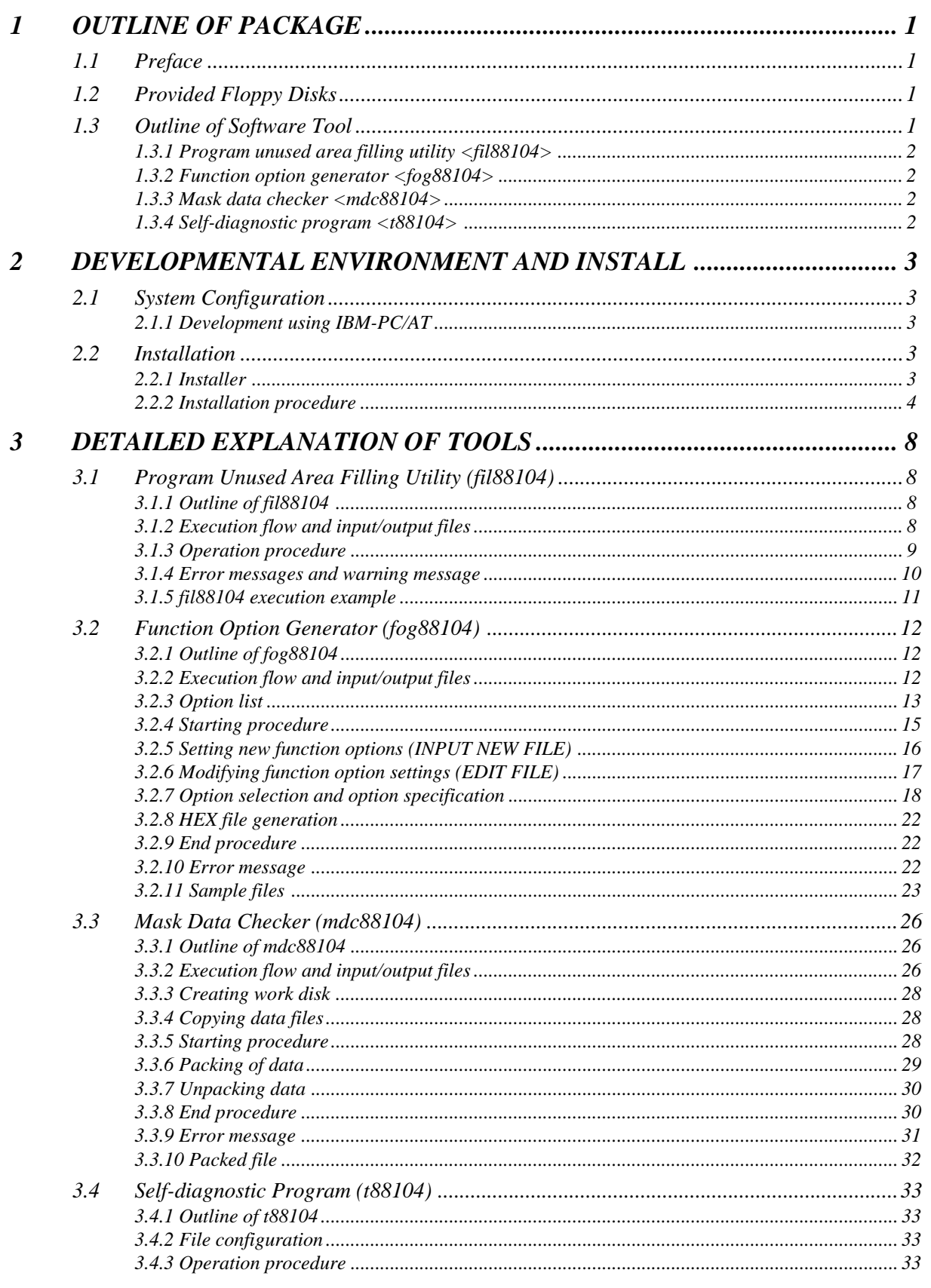

### **CONTENTS**

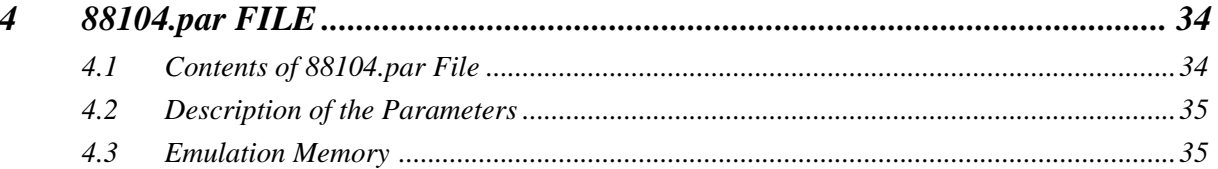

# *1 OUTLINE OF PACKAGE*

# *1.1 Preface*

The "S1C88104 Development Tool" package is a software development tool package for the CMOS 8-bit single chip microcomputer S1C88 Family, and consists of software tools necessary for debugging by the ICE (S5U1C88000H5) and mask option setting of the S1C88104. The "S1C88 Family Assembler Package" is also necessary for the software development.

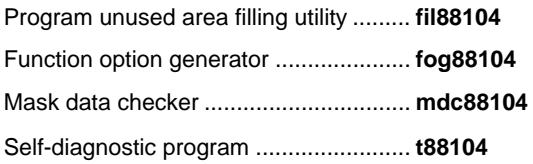

# *1.2 Provided Floppy Disks*

This package includes the following floppy disks which are necessary for debugging by the ICE and mask option setting of the IC for the S1C88104 development.

1) 3.5" floppy disk (2HD) for IBM-PC/AT ........................ 1

2) S5U1C88104D Manual (Development Software Tool for S1C88104) (this manual) ...................................... 1

The type of the personal computer that can be used with the development system and the restrictions are described in "2.1 System Configuration", be sure to read before to use.

Keep the original disk in a safe place as a backup after copying the contents to hard disk or other floppy disk.

Note: Use the DISKCOPY for backup of the original disk.

The contents of the floppy disk and installation procedure of the software development tools are explained in "2.2 Installation".

# *1.3 Outline of Software Tool*

Figure 1.3.1 shows the software development flow.

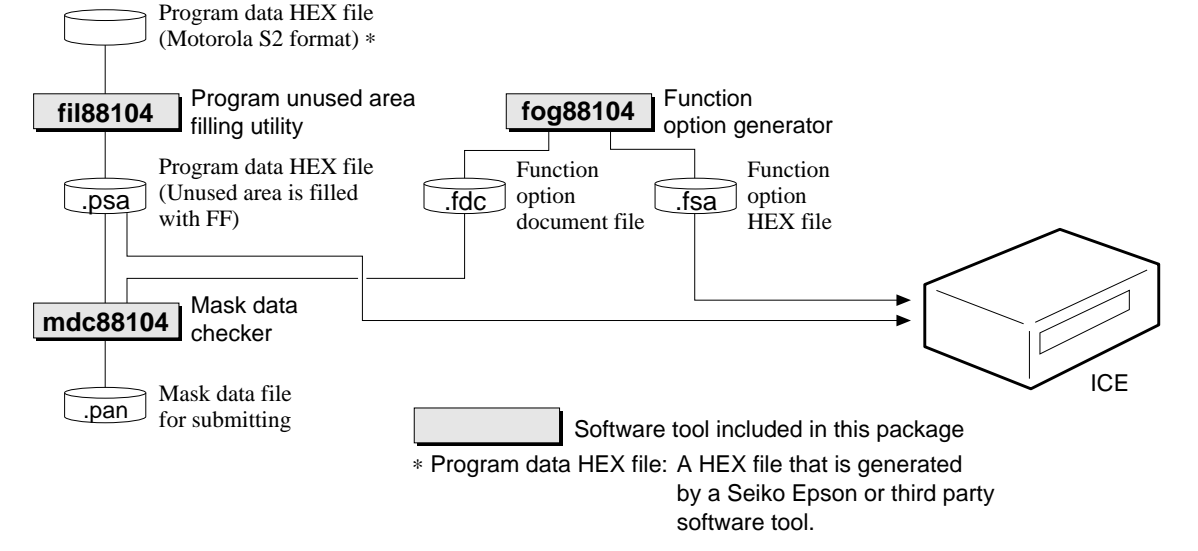

*Fig. 1.3.1 Software development flow*

Outline of the basic function of each program are as follows.

## *1.3.1 Program unused area filling utility <fil88104>*

The program unused area filling utility fil88104 is a tool for filling the unused area of the S1C88104 built-in ROM with the FF and setting the system code for the system reserved area of the S1C88104 when debugging using the ICE and for submitting mask data to Seiko Epson, for S1C88104 software development.

### *1.3.2 Function option generator <fog88104>*

In the S1C88104, 8 items such as an I/O port function can be selected as mask option. The function option generator fog88104 is a tool that can interactively select the S1C88104 mask option settings and generates the mask option setting file for the ICE and the function option document file for generating the mask pattern.

### *1.3.3 Mask data checker <mdc88104>*

The mask data checker mdc88104 is a tool to check the format of the program data that the unused area of the built-in ROM is filled with FFH and the S1C88104 system code is set and the function option document file for generating mask pattern, and to convert data developed by the customer to the mask data for submitting to Seiko Epson. So the customer's data becomes mask IC exactly.

### *1.3.4 Self-diagnostic program <t88104>*

This package includes the self-diagnostic program to check the ICE and the Peripheral Circuit Board (S5U1C88316P) hardware and the function option data. Perform a self-diagnostic of the ICE and Peripheral Circuit Board periodically using this program when using the ICE and the Peripheral Circuit Board for debugging.

Note: When submitting mask data to Seiko Epson, you should use the mdc88104 and it must include program data in the mask data, even if you use the S1C88104 in the MPU mode that does not need to make a mask for internal ROM; it needs masking only for the mask option (I/O settings, etc.).

# *2 DEVELOPMENTAL ENVIRONMENT AND INSTALL*

Here we will explain the configuration of the program development system and installation procedure for the software tools.

# *2.1 System Configuration*

The system configuration that is necessary for the program development using this package is shown below.

### *2.1.1 Development using IBM-PC/AT*

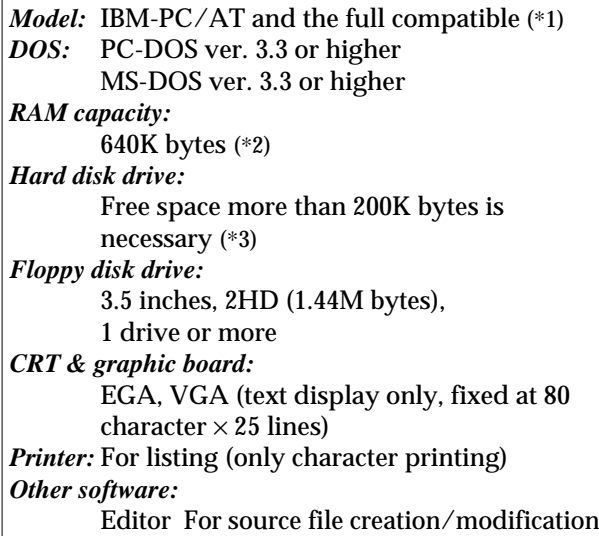

*Restrictions:*

- \*1 Compatible with models that use Intel  $80 \times 86$ system for CPU.
- \*2 This system operates in the real mode and does not use EMS and protected memory.
- \*3 Assumes to use HD basically.

## *2.2 Installation*

Here we will explain the installing of the programs included in this package. The contents of the floppy disk supplied with this package are shown in Figure 2.2.1.

Keep the original disk in a safe place as a backup after installing.

Note: Use the DISKCOPY for backup of the original disk.

### *2.2.1 Installer*

This package includes the exclusive installer "setup104.exe" to install the software tools on the customer's disk drive. Install the software tools in this package by starting this installer.

Path name to install is fixed at \88104 in the default, but the setting that appending the upper layered path name to  $\setminus 88104$  is possible. When installing other software tools of the S1C88 Family, by setting the same upper layered path name like this, file management on the disk will be easy.

Example: When setting to append "EPSON" in the upper layered path name.

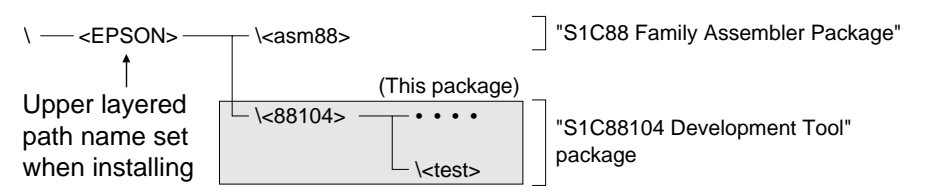

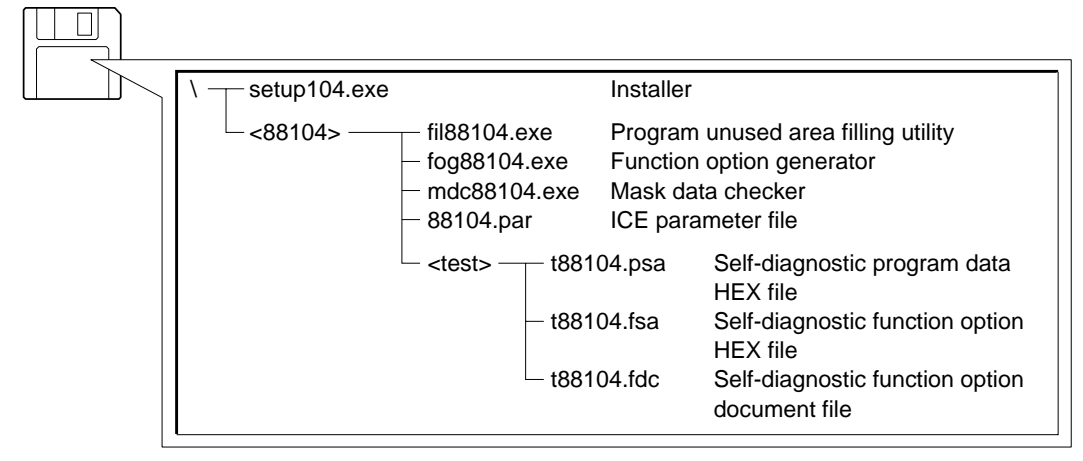

*Fig. 2.2.1 Contents of floppy disk*

Note: The batch file is installed in the directory  $\cdots$  <88104>. Use it after copying to your work directory if necessary.

### *2.2.2 Installation procedure*

The S1C88 Family software tools need capacity approximate 200K bytes including a work area in case of all the program is installed. Therefore, we recommend to use HD (hard disk) basically. The twin-drive FD model can be used.

The exclusive installer in this package checks the free space on the disk to be installed. If there is not enough free space on the install destination disk, reserve free space on the disk to perform file deletion and backup.

### ■ **Operation procedure**

- (1) Insert the floppy disk in this package into a drive.
- (2) Start the installer. When starting the installer, be sure to set English mode.

A:setup104

Hereafter, install according to the messages displayed as below.

### **1. Initial screen**

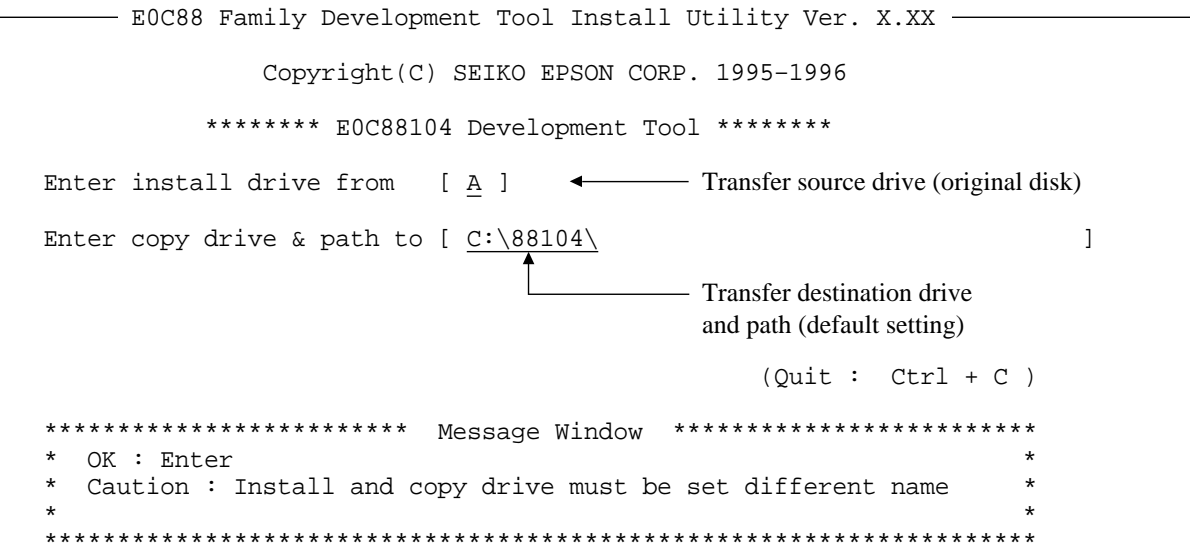

### **2. Changing transfer destination drive and path**

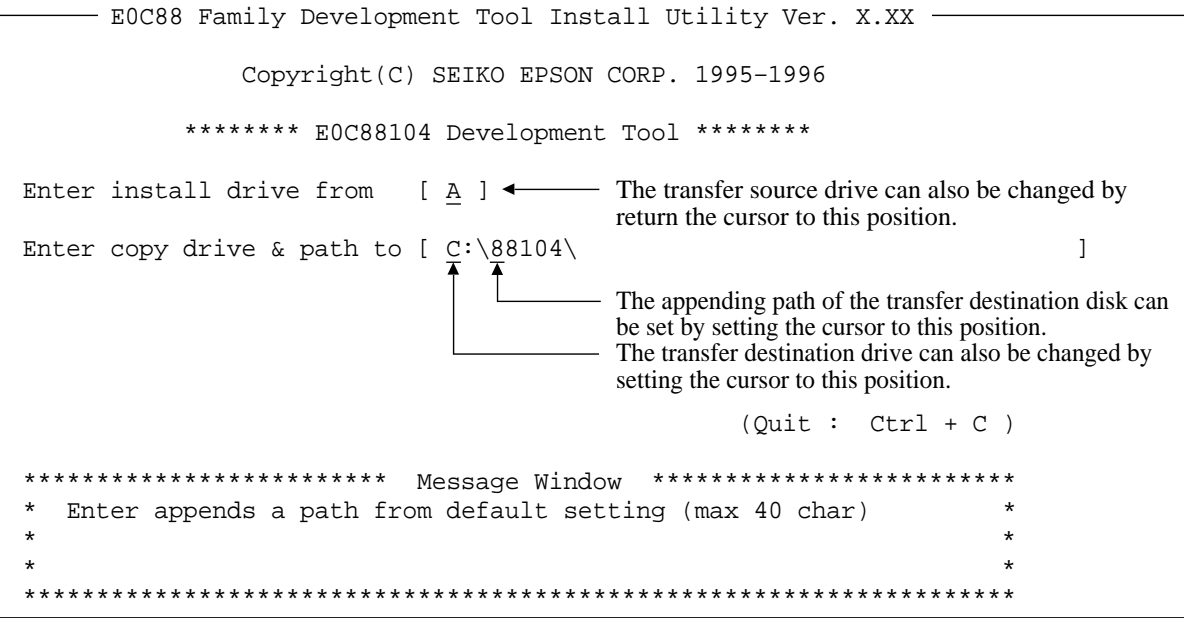

### **3. Registration of appending path of transfer destination**

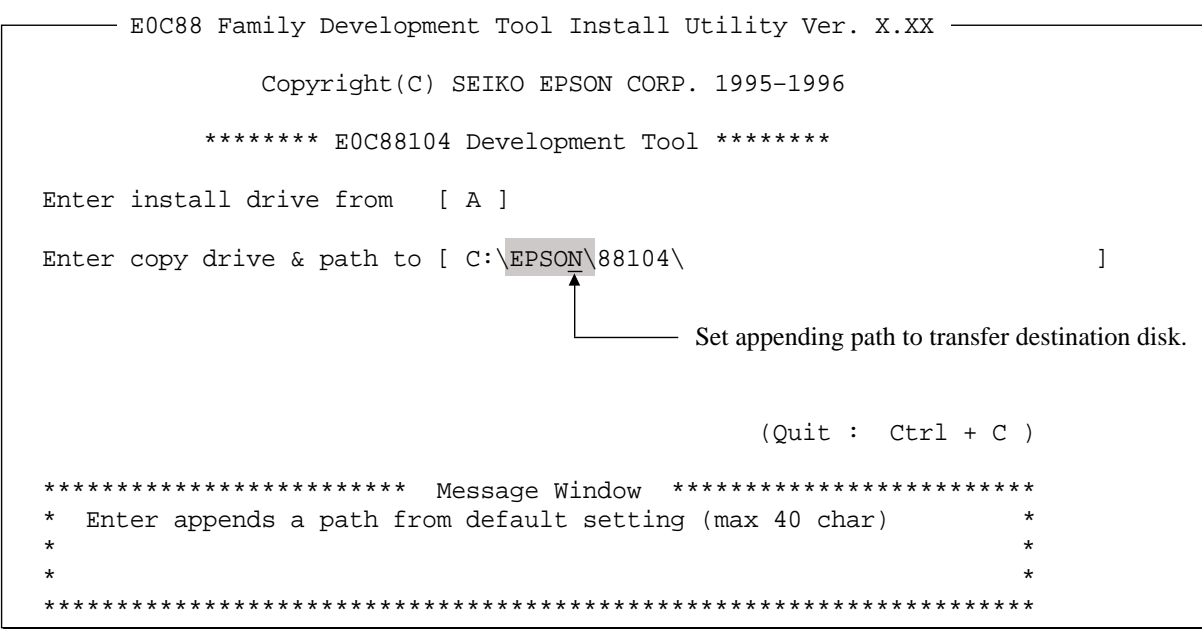

#### **2 DEVELOPMENTAL ENVIRONMENT AND INSTALL**

#### **4. Confirmation of transfer source disk (original) insertion**

```
- Confirm setting by Enter key
Copy drive to : C:\EPSON\88104\ < - - - - Confirm setting by Enter key
                           Volume name of original disk
    - EOC88 Family Development Tool Install Utility Ver. X.XX -
              Copyright(C) SEIKO EPSON CORP. 1995–1996
          ******** E0C88104 Development Tool ********
Install drive from : A:\
                                              (Quit : Ctrl + C )
 ************************* Message Window *************************
  Insert install disk [ 88104_DISK1 ] to specified drive
* *
                        Press any key to continue_
********************************************************************
```
After setting the transfer source drive and transfer destination drive by Enter key respectively, the installer waits for confirmation of the transfer source disk (original) insertion. ŢĻ

Installation starts by inputting any key in this status.

The file name to be transferred is displayed in the "Message Window" during installing. When the installation is completed normally, an end message is displayed in the "Message Window".

#### **5. Error**

\* Insufficient disk space  $\longleftarrow$  If an error has occurred during installing, an error  $\rightarrow$ \* message is displayed in the "Message Window".  $*$ - E0C88 Family Development Tool Install Utility Ver. X.XX - Copyright(C) SEIKO EPSON CORP. 1995–1996 \*\*\*\*\*\*\*\* E0C88104 Development Tool \*\*\*\*\*\*\*\* Install drive from : A:\ Copy drive to :  $C:\Epsilon\$  : RepSON\88104\  $(Quit : Ctr1 + C)$ \*\*\*\*\*\*\*\*\*\*\*\*\*\*\*\*\*\*\*\*\*\*\*\*\* Message Window \*\*\*\*\*\*\*\*\*\*\*\*\*\*\*\*\*\*\*\*\*\*\*\*\* Press any key to continue\_ \*\*\*\*\*\*\*\*\*\*\*\*\*\*\*\*\*\*\*\*\*\*\*\*\*\*\*\*\*\*\*\*\*\*\*\*\*\*\*\*\*\*\*\*\*\*\*\*\*\*\*\*\*\*\*\*\*\*\*\*\*\*\*\*\*\*\*\*

Note: When an error which is not fatal is generated in the installing stage, the installer returns to the initial screen and the operation can be continued. However, when "Quit" or a fatal error is generated, the installer is forcibly terminated. (In this case, delete all the file which are installed incompletely.)

### **<Messages of installer> 1. Start-up message**

```
E0C88 Family Development Tool Install Utility Ver. X.XX
Copyright (C) SEIKO EPSON CORP. 1995–1996
```
### **2. Setting, confirmation and operating messages**

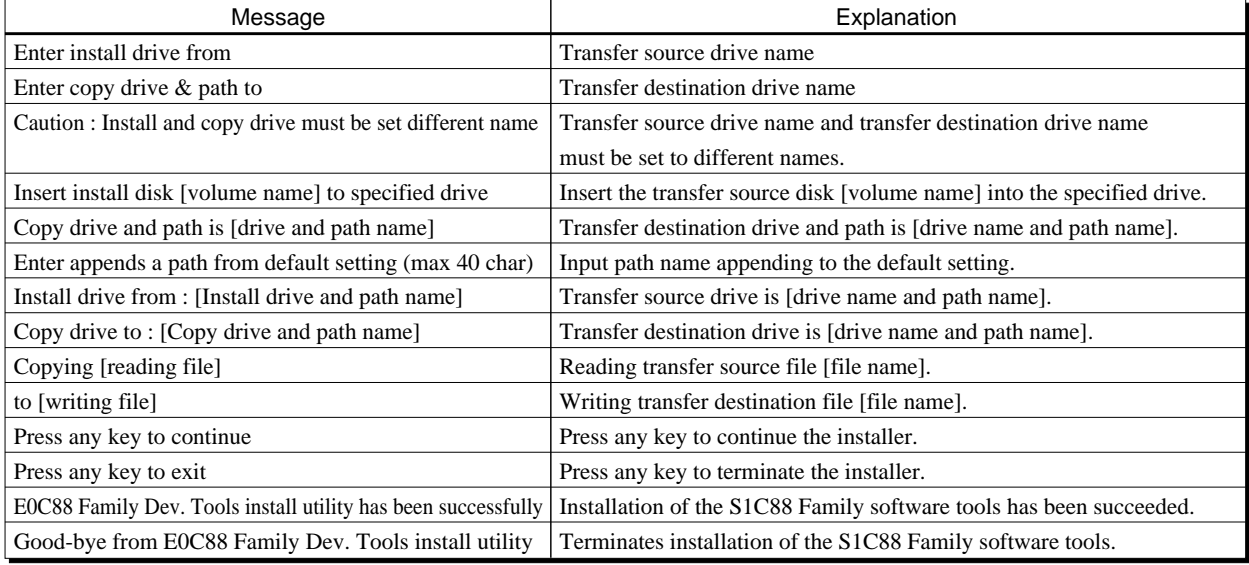

#### **3. Error messages**

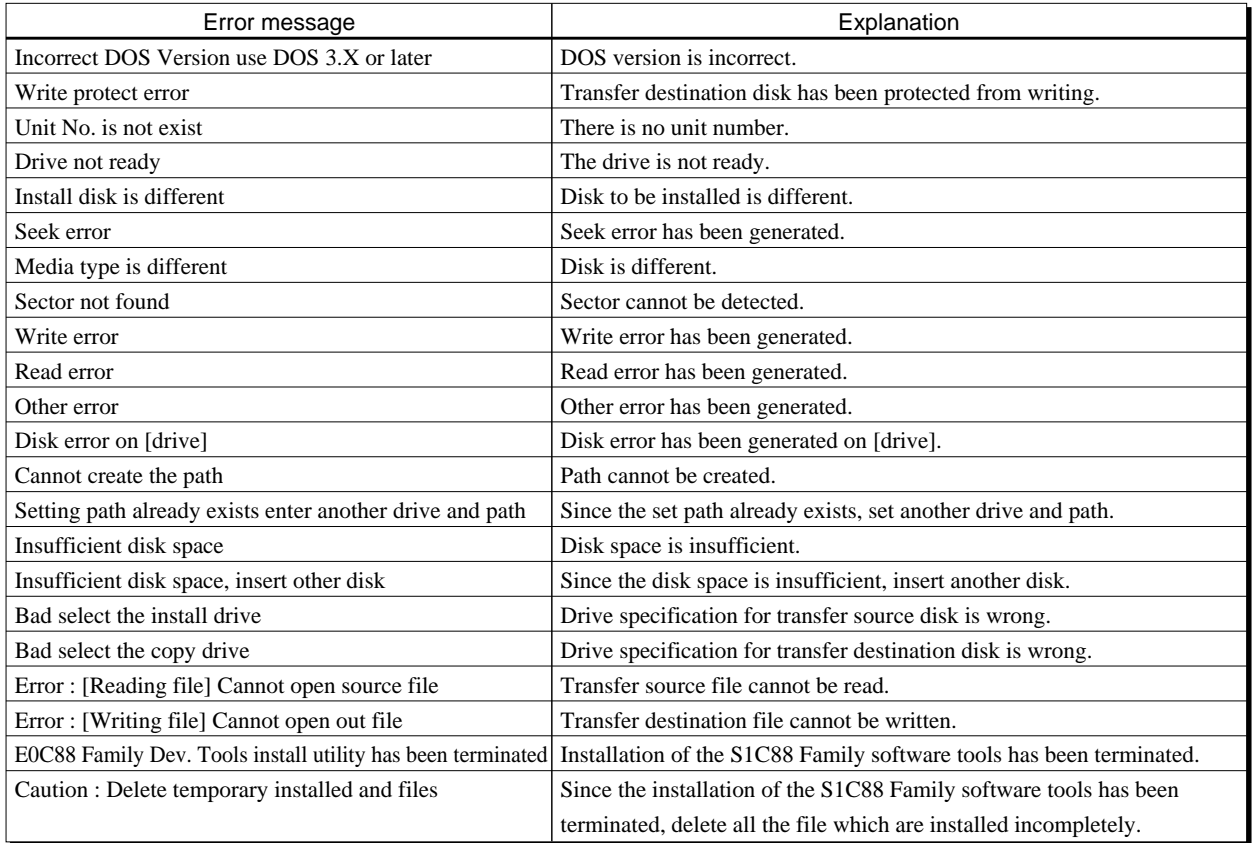

# *3 DETAILED EXPLANATION OF TOOLS*

# *3.1 Program Unused Area Filling Utility (fil88104)*

### *3.1.1 Outline of fil88104*

The fil88104 is a tool for filling the unused area of the S1C88104 built-in ROM (000000H–000FFFH) with the FF and setting the system code for the system reserved area of the S1C88104 when debugging using the ICE and for submitting mask data to Seiko Epson, for S1C88104 software development.

It serves to enhance the compatibility between the data debugged by the customer using the ICE and the mask data for submission to Seiko Epson. After downloading an fil88104 output file to the ICE and debugging using the ICE, use the mask data checker (mdc88104) to convert it into mask data for submission to Seiko Epson.

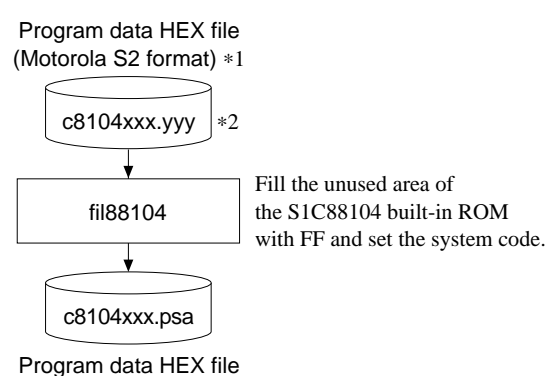

(Unused area is filled with FF)

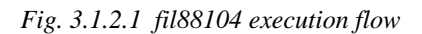

- \*1 A HEX file that is generated by a Seiko Epson or third party software tool.
- \*2 Since the customer code is entered in the xxx part of the file name, it should be as designated by Seiko Epson.

Replace the yyy with an extension of the HEX file generated by a Seiko Epson or third party software tool.

# *3.1.2 Execution flow*

*and input/output files*

Figure 3.1.2.1 shows the fil88104 execution flow.

### **(1) Preparation of program data HEX file**

Prepare a Hex file (Motorola S2 format) generated by a Seiko Epson or third party software tool.

### **(2) fil88104 execution**

A file (c8104xxx.psa) in the format where the unused area of the S1C88104 built-in ROM has been filled by the FFH, for debugging the above mentioned program data HEX file on the ICE, and of the type (mdc88104) for submission of mask data to Seiko Epson is generated by execution of the program unused area filling utility (fil88104). At this time, the system codes F1H and FFH are also set to the system reserved areas (addresses 000024H and 000025H) of the S1C88104.

Note: Since the customer code is entered in the xxx part of the file name, it should be as designated by Seiko Epson.

#### **3 DETAILED EXPLANATION OF TOOLS (Program Unused Area Filling Utility fil88104)**

### *3.1.3 Operation procedure*

To start fil88104, insert the work disk into the current drive at the DOS command level (state in which a prompt such as A> is displayed) and then enter the command as following format.

**fil88104 <file>** 

 $\Box$  indicates the Return key.

### ■ **Input file name (c8104xxx.yyy)**

Specify the program data HEX file name to fill the unused area of the built-in ROM.

The fil88104 accepts only Hex files (Motorola S2 format) generated by a Seiko Epson or third party software tool.

When a file for other than the current drive is specified, the path name (drive/directory) must be specified in front of the file name.

Example: A>fil88104 b:\test\c81040a0.sa

### ■ **Start-up message**

When fil88104 is started, the following message is displayed. Example: File name: c81040a0.sa

```
A>fil88104 c81040a0.sa
FIL88104 Unused Area Filling Utility Version X.XX
Copyright (C) SEIKO EPSON CORP. 1995–1996
```
### ■ **End message**

When a series of operation are complete, the fil88104 displays the following message and returns to DOS command level.

#### *(1) When terminated normally*

```
A>fil88104 c81040a0.sa
FIL88104 Unused Area Filling Utility Version X.XX
Copyright (C) SEIKO EPSON CORP. 1995–1996
 ..................................................
Unused Area Filling Completed
System Area Data Set Completed
A >
```
In this case, since the PATH name of the drive/directory will not be set upon startup, the post conversion program HEX file (c81040a0.psa) with the built-in ROM unused area filled and the S1C88104 system code set is generated in the directory. The proceeding status is indicated by a

period (.) during fil88104 execution.

### *(2) When an error has been occurred*

```
A>fil88104 c81040a0.sa
FIL88104 Unused Area Filling Utility Version X.XX
Copyright (C) SEIKO EPSON CORP. 1995–1996
       C81040A0.SA 5: File Format Error ...Example of error message
A>
```
If an error is generated during fil88104 execution, it displays the file name producing the error, the line number and an error message, then terminates the fil88104.

Also, when an error has been generated, a post-conversion program data HEX file (c8104xxx.psa) is not generated. (In the event of a warning message, a post-conversion program data HEX file is generated.)

### *(3) In the event of forced termination*

To forcibly terminate the execution of the fil88104, enter "CTRL" + "C". (This can also be done by pressing the "STOP" key on the host machine you are using.)

### *3.1.4 Error messages and warning message*

fil88104 error messages and warning message are listed below.

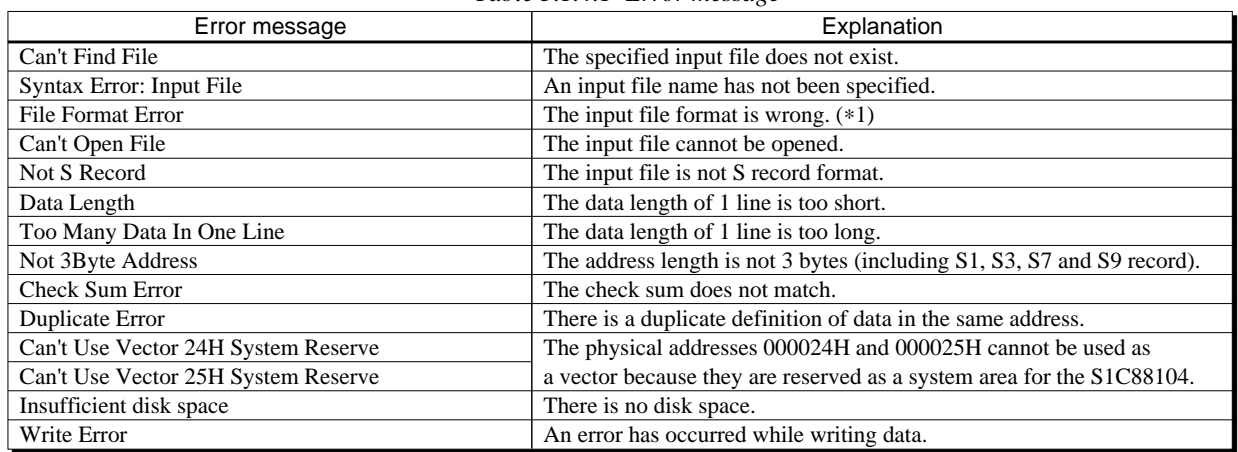

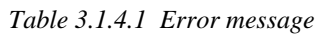

∗1 A file format error will occur under the following conditions:

- Another record has followed the S8 record.

- Something other than a hexadecimal number is included in the file.

- There is a line that consists of less than 12 characters.

- There is an S8 record that has more or less than 12 characters or of which the byte count is not 04.

- There is an S4, S5 or S6 record included in the file.

- There is no S8 record.

#### *Table 3.1.4.2 Warning message*

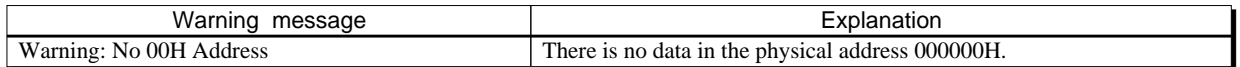

Note: When there is no data in the physical address 000000H, it will output a warning message and filled the data FFH.

### *3.1.5 fil88104 execution example*

### ■ **Input file example (c81040a0.sa)**

S224000000000123200020232023202320232023202320232023202320232023202320232010 S2080000202320012073

S224000100CF6E00F8B4FFDD0030DD0100D94004C700F0C40000CFDCC30200D700F8E7F7F260 S2240001207E00D94004B104B0FFC700F87093D743FDE7FAF503F1051255F1EFB000F23A04EC S224000140DD2003D94009DD22019C3FB001CED400F0D94004F27A00F29000F2A600F2BC0009 S224000160F2DD00F21703F23F03F2BD03F2F203CED084F1803204E703B000CED484F1CED0BA S22400018003F1803214E703B000CED403F1CEAECED006F332FFE7F7B000CED406F3F1B3D986

:::::::::::::

S22400058000F21F00C700F9C50D00F21600C700FAC50D00F20D00C700FBC50D00F20400A9E6 S2240005A0ABF8A3F20900C3050099E7F8ABF8A2A3A1A0B205CED8C10030CFE9B10576929335 S2240005C0F5FCA8A9ABAAF876929399E7FBF8D90204F22E00D90208F8D802F7D802FBF8A160 S2240005E0C5200399E7FEA9F8F2F5FFF2F2FFF2EFFFF2ECFFF2E9FFF8CFB1B103F5FFCFB5EB S220000600F8F2F5FFF2F2FFF2EFFFF2ECFFF2E9FFF8FFFFFFFFFFFFFFFFFFFFF89B S804000000FB

### ■ Output file example (c81040a0.psa)

F1H and FFH are set in the system reserved area (addresses 000024H and 000025H) for S1C88104.

S224000000000123200020232023202320232023202320232023202320232023202320232010 S22400002023200120F1FFFFFFFFFFFFFFFFFFFFFFFFFFFFFFFFFFFFFFFFFFFFFFFFFFFFFF81 S224000040FFFFFFFFFFFFFFFFFFFFFFFFFFFFFFFFFFFFFFFFFFFFFFFFFFFFFFFFFFFFFFFFBB S224000060FFFFFFFFFFFFFFFFFFFFFFFFFFFFFFFFFFFFFFFFFFFFFFFFFFFFFFFFFFFFFFFF9B S224000080FFFFFFFFFFFFFFFFFFFFFFFFFFFFFFFFFFFFFFFFFFFFFFFFFFFFFFFFFFFFFFFF7B S2240000A0FFFFFFFFFFFFFFFFFFFFFFFFFFFFFFFFFFFFFFFFFFFFFFFFFFFFFFFFFFFFFFFF5B S2240000C0FFFFFFFFFFFFFFFFFFFFFFFFFFFFFFFFFFFFFFFFFFFFFFFFFFFFFFFFFFFFFFFF3B S2240000E0FFFFFFFFFFFFFFFFFFFFFFFFFFFFFFFFFFFFFFFFFFFFFFFFFFFFFFFFFFFFFFFF1B S224000100CF6E00F8B4FFDD0030DD0100D94004C700F0C40000CFDCC30200D700F8E7F7F260 S2240001207E00D94004B104B0FFC700F87093D743FDE7FAF503F1051255F1EFB000F23A04EC S224000140DD2003D94009DD22019C3FB001CED400F0D94004F27A00F29000F2A600F2BC0009 S224000160F2DD00F21703F23F03F2BD03F2F203CED084F1803204E703B000CED484F1CED0BA S22400018003F1803214E703B000CED403F1CEAECED006F332FFE7F7B000CED406F3F1B3D986

:::::::::::::

S22400058000F21F00C700F9C50D00F21600C700FAC50D00F20D00C700FBC50D00F20400A9E6 S2240005A0ABF8A3F20900C3050099E7F8ABF8A2A3A1A0B205CED8C10030CFE9B10576929335 S2240005C0F5FCA8A9ABAAF876929399E7FBF8D90204F22E00D90208F8D802F7D802FBF8A160 S2240005E0C5200399E7FEA9F8F2F5FFF2F2FFF2EFFFF2ECFFF2E9FFF8CFB1B103F5FFCFB5EB S220000600F8F2F5FFF2F2FFF2EFFFF2ECFFF2E9FFF8FFFFFFFFFFFFFFFFFFFFFFFFFFFFFF9B S224000620FFFFFFFFFFFFFFFFFFFFFFFFFFFFFFFFFFFFFFFFFFFFFFFFFFFFFFFFFFFFFFFFD5 S224000640FFFFFFFFFFFFFFFFFFFFFFFFFFFFFFFFFFFFFFFFFFFFFFFFFFFFFFFFFFFFFFFFB5 S224000660FFFFFFFFFFFFFFFFFFFFFFFFFFFFFFFFFFFFFFFFFFFFFFFFFFFFFFFFFFFFFFFF95

:::::::::::::

S224000F00FFFFFFFFFFFFFFFFFFFFFFFFFFFFFFFFFFFFFFFFFFFFFFFFFFFFFFFFFFFFFFFFEC S224000F20FFFFFFFFFFFFFFFFFFFFFFFFFFFFFFFFFFFFFFFFFFFFFFFFFFFFFFFFFFFFFFFFCC S224000F40FFFFFFFFFFFFFFFFFFFFFFFFFFFFFFFFFFFFFFFFFFFFFFFFFFFFFFFFFFFFFFFFAC S224000F60FFFFFFFFFFFFFFFFFFFFFFFFFFFFFFFFFFFFFFFFFFFFFFFFFFFFFFFFFFFFFFFF8C S224000F80FFFFFFFFFFFFFFFFFFFFFFFFFFFFFFFFFFFFFFFFFFFFFFFFFFFFFFFFFFFFFFFF6C S224000FA0FFFFFFFFFFFFFFFFFFFFFFFFFFFFFFFFFFFFFFFFFFFFFFFFFFFFFFFFFFFFFFFF4C S224000FC0FFFFFFFFFFFFFFFFFFFFFFFFFFFFFFFFFFFFFFFFFFFFFFFFFFFFFFFFFFFFFFFF2C S224000FE0FFFFFFFFFFFFFFFFFFFFFFFFFFFFFFFFFFFFFFFFFFFFFFFFFFFFFFFFFFFFFFFF0C S804000000FB

## *3.2 Function Option Generator (fog88104)*

### *3.2.1 Outline of fog88104*

With the 8-bit single chip S1C88104 microcomputer, the customer may select 8 mask options. By modifying the mask patterns of the S1C88104 according to the options selected by the customer, the system can be customized to meet the specifications of the target system. Also, two types of selected item that adapt the oscillation circuit specification of the ICE to the actual IC can be set. The fog88104 function option generator is a software tool for generating the document file used to generate mask patterns. It lets the customer interactively select the mask option for the S1C88104. From the data file created with fog88104, the S1C88104 mask pattern is automatically generated by a CAD machine at Seiko Epson. In addition, HEX data in the Motorola S2 format necessary for debugging using the ICE can be created. By downloading this data file from the host machine when debugging with the ICE, the same option functions as the actual IC can be executed on the ICE.

### *3.2.2 Execution flow and input/output files*

Figure 3.2.2.1 shows the fog88104 execution flow.

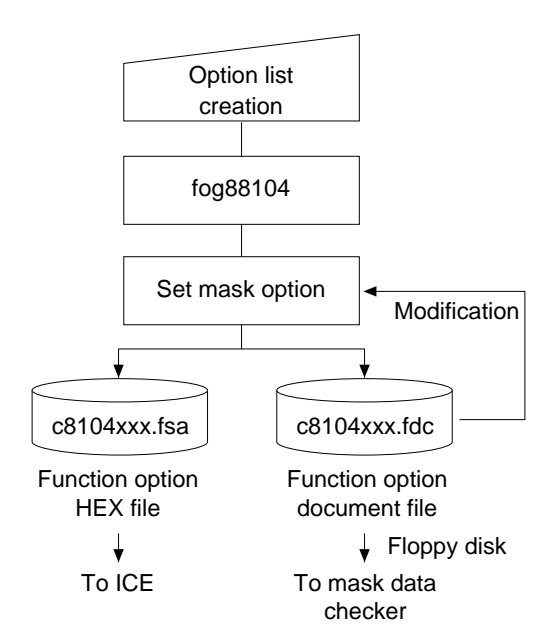

*Fig. 3.2.2.1 fog88104 execution flow*

### **(1) Option list creation**

Select the S1C88104 mask options that meet the specifications of the customer's target system and record them in the option list (paper for recording items in preparation for input operation; explained later). At this time, decide the option for the ICE use.

### **(2) fog88104 execution**

Start fog88104 and select the mask options for the S1C88104 according to the display on screen. Since options can be selected using the interactive format, a device such as a source file is not necessary when creating data. In addition, when correcting the contents, once it has been set, the necessary points alone can be corrected by inputting the document file that was output by fog88104. As a result, fog88104 generates the following two files by option settings.

- *• Function option document file (c8104xxx.fdc)* This is a document file in which the selected mask option items for the S1C88104 have been recorded, used to generate mask patterns at Seiko Epson. You can correct part of this file by inputting it using the fog88104. This file must be run through the mdc88104 mask data checker with the completed program file, and be submitted to Seiko Epson.
- *• Function option HEX file (c8104xxx.fsa)* This is a data file for setting the S1C88104 mask options when debugging by the ICE. This file is generated by a Motorola S2 type format. When debugging is done using the ICE, download this file into the ICE by the ICE command.

### *Remarks*

- Since the customer code is entered in the xxx part of the file name, it should be as designated by Seiko Epson.
- \* Copy the document file and the program file (c8104xxx.psa) in a batch to another floppy disk and submit it to Seiko Epson.
- Refer to the ICE help file for the method of downloading the mask options into the ICE.

### *3.2.3 Option list*

The following options can be set for the S1C88104 and ICE.

Multiple specifications are available in each option item as indicated in the Option List. Using "3.2.7 Option selection and option specification" as reference, select the specifications that meet the target system and check the appropriate box. Be sure to record the specifications for unused functions too, according to the instructions provided.

The option selection is done interactively on the screen during fog88104 execution, using this option list as reference.

### **Peripheral Circuit Board (S5U1C88316P) option list**

 *A OSC1 SYSTEM CLOCK*  $\Box$  1. Internal Clock (32.768 kHz) □ 2. User Clock  *B OSC3 SYSTEM CLOCK*

 $\Box$  1. Internal Clock (4.9152 MHz) □ 2. User Clock

### **S1C88104 mask option list (1/2)**

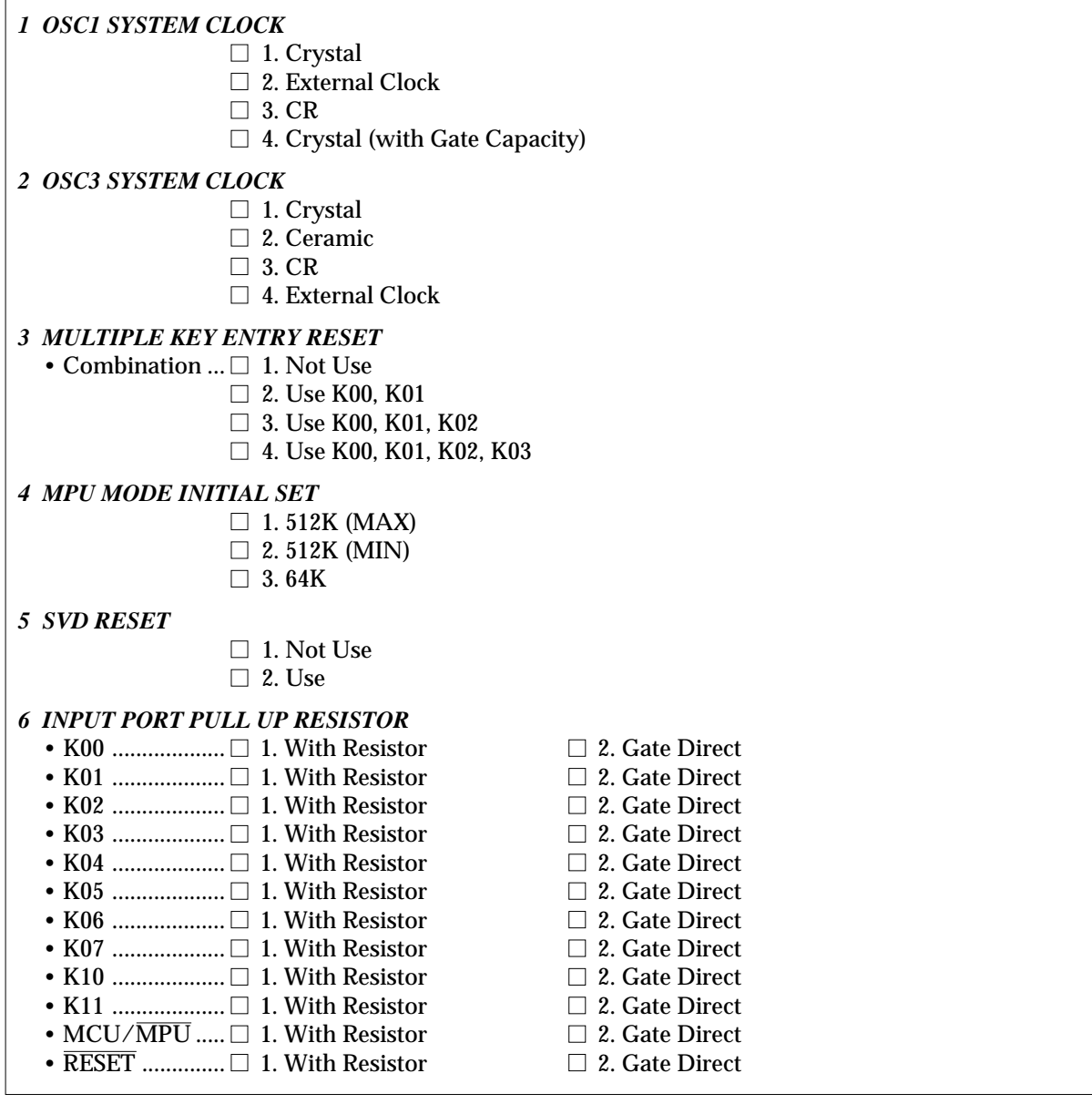

### **S1C88104 mask option list (2/2)**

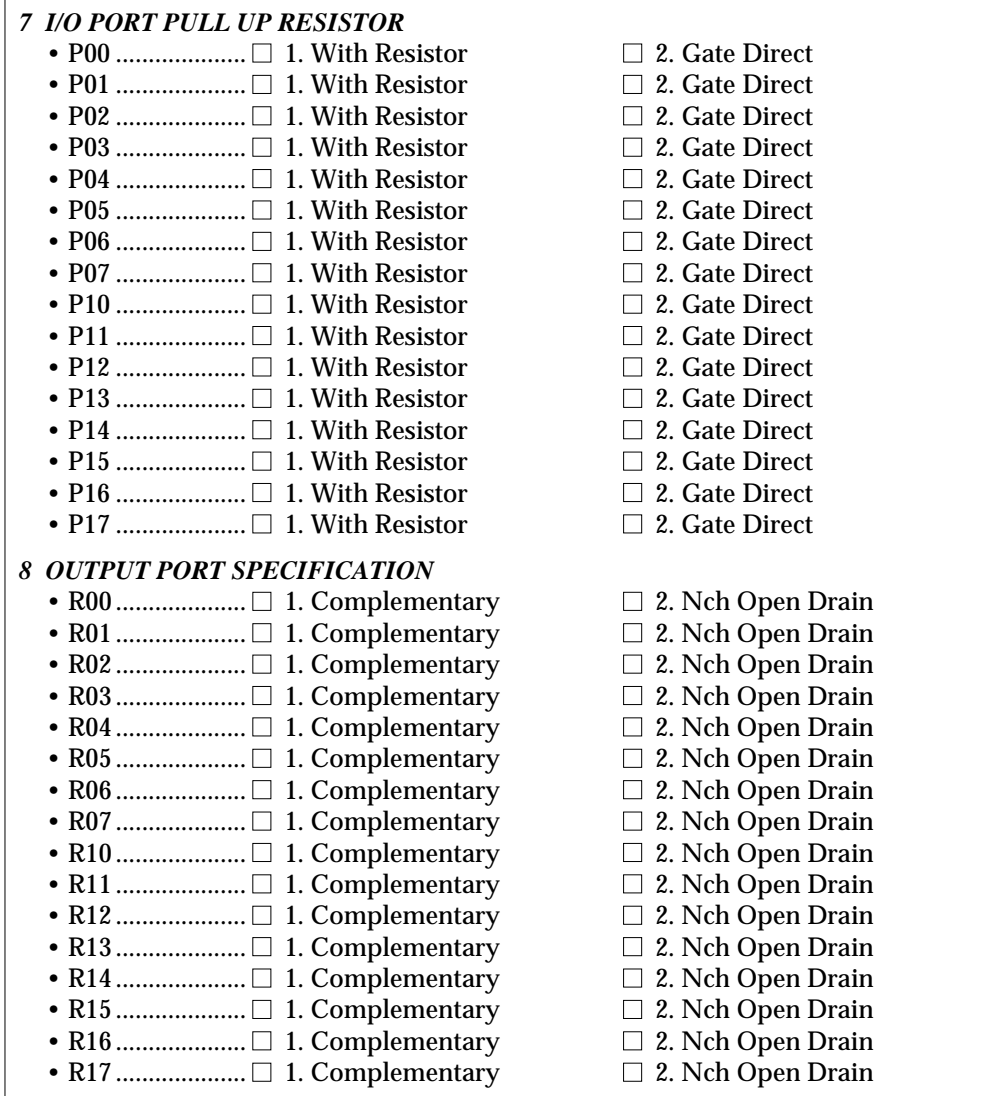

### *3.2.4 Starting procedure*

### ■ **Starting command**

### **fog88104**

 $\Box$  indicates the Return key.

### ■ **Start-up message**

```
A>fog88104
E0C88104 Function Option Generator Version X.XX
Copyright (C) SEIKO EPSON CORP. 1995–1996
```
THIS SOFTWARE MAKES THE FOLLOWING FILES

 C8104XXX.FSA . . . FUNCTION OPTION HEX FILE. C8104XXX.FDC . . . FUNCTION OPTION DOCUMENT FILE.

### ■ **Date input**

CURRENT DATE IS '96/04/10 PLEASE INPUT NEW DATE :  $196/04/11$ 

### ■ **Operation selection menu**

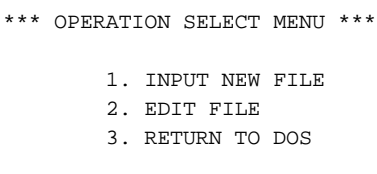

PLEASE SELECT NO. ?

To start fog88104, insert the work disk into the current drive at the DOS command level (state in which a prompt such as A> is displayed), then enter the program name.

When fog88104 is started, the start-up message is displayed.

Here we will explain the actual operation method of fog88104 according to the screen displayed.

To suspend execution, press the "CTRL" and "C" keys together; the sequence returns to the DOS command level. (It is possible by pressing "STOP" key depending on the PC used.)

Following the start-up message, the date currently set in the host computer is displayed, prompting entry of a new date. When modifying the date, enter the 2-digit year, month, and day of the month by delimiting them with a slash ("/"). When not modifying the date, press the Return key to continue.

When the date is set, the operation selection menu is displayed on the screen. Enter a number from 1 to 3 to select a subsequent operation.

The items indicate the following.

- *1. INPUT NEW FILE:* Used to set new function option file.
- *2. EDIT FILE:*

Used to read the already-generated function option document file and set or modify the option contents. In this case, the current drive must contain the function option document file (c8104xxx.fdc) generated by "1. INPUT NEW FILE".

*3. RETURN TO DOS:* Used to terminate fog88104 and return to the DOS command level.

### *3.2.5 Setting new function options (INPUT NEW FILE)*

This section explains how to set new function option file.

 $*$  In the examples,  $\Box$  indicates the Return key.

```
*** OPERATION SELECT MENU ***
           1. INPUT NEW FILE
           2. EDIT FILE
           3. RETURN TO DOS
PLEASE SELECT NO.? 1\BoxPLEASE INPUT FILE NAME ? c8104xxx \boxed{.}PLEASE INPUT USER'S NAME ? SEIKO EPSON CORP. \Box ... (3)
PLEASE INPUT ANY COMMENT
(ONE LINE IS 50 CHR) ? TOKYO DESIGN CENTER \boxed{\phantom{1}} ... (4)
                             ? 421-8 HINO HINO-SHI TOKYO 191 JAPAN
                            ? TEL 0425-87-5816
                            ? FAX 0425 - 87 - 5624Provide a contract de la contract de la contract de la contract de la contract de la contract de la contract<br>De la contract de la contract de la contract de la contract de la contract de la contract de la contract de la
```
### **(1) PLEASE SELECT NO.?**

Select "1. INPUT NEW FILE" on the operation selection menu.

### **(2) PLEASE INPUT FILE NAME?**

Enter the function option document (and HEX) file name to be generated. Do not enter the extension of the file name. A small letter is converted to a capital letter and outputs to the document file. Alphabetic characters and "0" to "9" can be used.

In case a function option document file with the same name as the file name specified in the current drive exists, the user is asked whether overwritten is desired. Enter "Y" or "N" accordingly.

PLEASE INPUT FILE NAME? c8104xxx J EXISTS OVERWRITE(Y/N)?

### **(3) PLEASE INPUT USER'S NAME?**

Enter the customer's company name. Up to 40 characters may be entered. If 41 or more characters are entered, they are ignored. "[" and "]" is displayed by conversion to "(" and ")".

### **(4) PLEASE INPUT ANY COMMENT**

Enter any comment. Up to 50 characters may be entered in one line. If 51 or more characters are entered in one line, they are ignored. Up to 10 comment lines may be entered. To end entry of comments, press the Return key.

A small letter is displayed by conversion to a capital letter.

Include the following in comment lines:

- Company, department, division, and section names
- Company address, phone number, and FAX number
- Other information, including technical information

The below symbols for the inputting of (3) and (4) cannot be used. When those symbols are input, it displays an "ILLEGAL CHARACTER" error message, then again returns to the input status for that line.

"\$", "\"("¥"), "|", back-quote ... input disable

Next, start mask option setting for S1C88104. For new settings, select options OPTION A, B and OPTION No. 1 to No. 8 sequentially and interactively.

See "3.2.7 Option selection and option specification" for the selection procedure of each function option.

### *3.2.6 Modifying function option settings (EDIT FILE)*

This section explains how to modify the settings in the function option file.

 $*$  In the examples,  $\Box$  indicates the Return key.

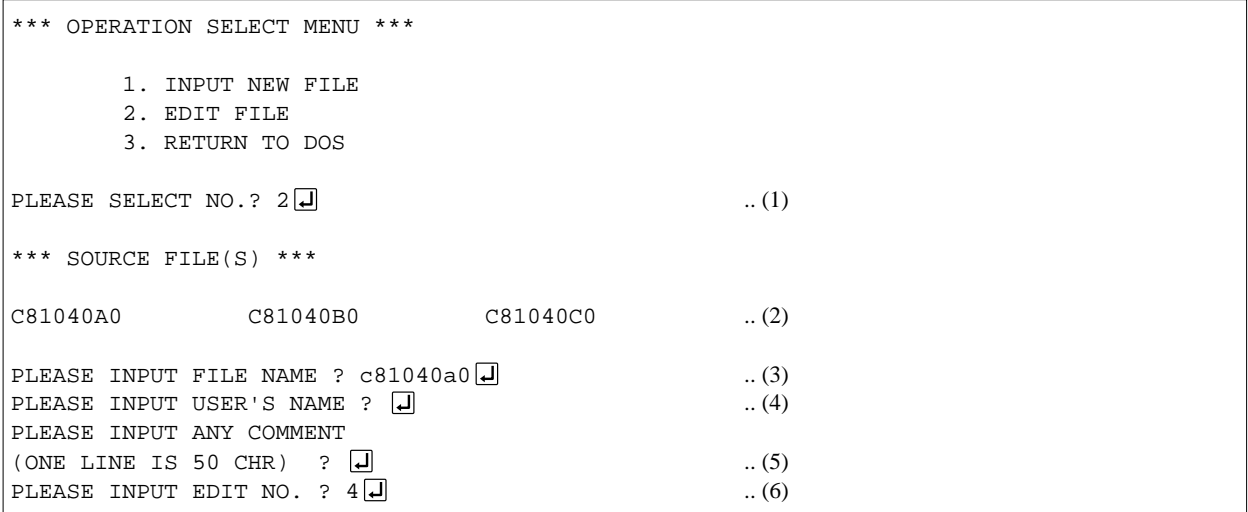

### **(1) PLEASE SELECT NO.?**

Select "2. EDIT FILE" on the operation selection menu.

### **(2) \*\*\* SOURCE FILE(S) \*\*\***

Will display the function option document files on the current drive. If no modifiable source exists, the following message is displayed and the program is

terminated.

FUNCTION OPTION DOCUMENT … … FILE IS NOT FOUND.

### **(3) PLEASE INPUT FILE NAME?**

Enter a file name. Do not enter the extension of the file name. If the function option document file (c8104xxx.fdc) is not in the current drive, an error message like the one below is output, prompting entry of other file name.

PLEASE INPUT FILE NAME? c81040n0 J FUNCTION OPTION DOCUMENT … … FILE IS NOT FOUND.

### **(4) PLEASE INPUT USER'S NAME?**

When modifying the customer's company name, enter a new name. The previously entered name may be used by pressing the Return key.

### **(5) PLEASE INPUT ANY COMMENT**

When modifying a comment, enter all the comment lines anew, beginning with the first line; comment data cannot be partially modified. Previously entered comment data can be used by pressing the Return key. The input conditions are the same as for new settings.

### **(6) PLEASE INPUT EDIT NO.?**

Enter the number (A, B, 1–8) of the option to be modified, then start setting the option contents (See "3.2.7 Option selection and option specification").

When selection of one option is complete, the system prompts entry of another function option number. Repeat selection until all options to be modified are selected.

If the Return key is pressed without entering a number, the option of the subsequent number can be selected.

Enter " $E[\text{I}]$ " to end option setting. Then, move to the confirmation procedure for the function option HEX file generation (See "3.2.8 HEX file generation").

Example:

- When modifying the settings of the option of No. 8 PLEASE INPUT EDIT NO.? 8
- When ending setting PLEASE INPUT EDIT NO.? E

### *3.2.7 Option selection and option specification*

Selection procedure for function options are described below.

- \* Option selection is done interactively. For new settings (INPUT NEW FILE), set all options OPTION A, B and OPTION No. 1 to No. 8 sequentially; to modify settings (EDIT FILE), the specified option number may be set directly.
- The selections for each option correspond one to one to the option list. While referring to the contents recorded in the option list, enter the selection number.
- \* In the message that prompts entry, the value in parentheses ( ) indicates the default value in case of new settings, or the previously set value in case of setting modification. This value is set when only the Return key is pressed.
- $*$  In the selection examples, " $\Box$ " indicates the Return key input.

### *• Example of option selection*

```
*** OPTION NO.3 ***
--- MULTIPLE KEY ENTRY RESET ---
     <COMBINATION>
          1. NOT USE
          2. USE K00,K01
          3. USE K00,K01,K02
          4. USE K00,K01,K02,K03
PLEASE SELECT NO. (1) ? 2\sqrt{4} 2. USE K00,K01 SELECTED
```
*• Modifying procedure when wrong number is selected in new setting (INPUT NEW FILE)* When you wish to modify previously set option in the new setting process (INPUT NEW FILE), enter " $B\Box$ " to return 1 step back to the previous function option setting operation.

```
*** OPTION NO.3 ***
--- MULTIPLE KEY ENTRY RESET ---
     <COMBINATION>
          1. NOT USE
          2. USE K00,K01
          3. USE K00,K01,K02
          4. USE K00,K01,K02,K03
PLEASE SELECT NO. (1) ? B
*** OPTION NO.2 ***
--- OSC3 SYSTEM CLOCK ---
          1. CRYSTAL
          2. CERAMIC
          3. CR
          4. EXTERNAL CLOCK
PLEASE SELECT NO.(1) ?
```
When all of option settings are completed in new settings, move to the confirmation procedure for the function option HEX file generation (See "3.2.8 HEX file generation").

When modify settings are completed, move to the confirmation procedure for the function option HEX file generation (See "3.2.8 HEX file generation") by entering " $E\Box$ ".

#### **3 DETAILED EXPLANATION OF TOOLS (Function Option Generator fog88104)**

Screen that can be selected as function options set on the Peripheral Circuit Board is shown below. Please refer to the "S1C88112/104 Technical Manual" for detailed specification of the S1C88104.

### **Peripheral Circuit Board (S5U1C88316P) options**

Selects the OSC1 and OSC3 system clocks for the Peripheral Circuit Board.

These option selections are valid when performing software development on the ICE. For the system clocks to be used on the actual IC (S1C88104), select them with S1C88104 mask options OPTION No. 1 and No. 2.

### **A OSC1 system clock**

#PRC88316/104 OPTION \*\*\* OPTION A \*\*\* --- OSC1 SYSTEM CLOCK --- 1. INTERNAL CLOCK(32.768KHz) 2. USER CLOCK PLEASE SELECT NO.  $(1)$  ?  $1\overline{4}$ 1. INTERNAL CLOCK(32.768KHz) SELECTED When "1. INTERNAL CLOCK(32.768KHz)" is selected, 32.768 kHz system clock generated from the built-in crystal oscillation circuit is supplied to the Peripheral Circuit Board. When "2. USER CLOCK" is selected, a rectangular wave clock can be input to the Peripheral Circuit Board from outside through OSC1.

### **B OSC3 system clock**

```
*** OPTION B ***
--- OSC3 SYSTEM CLOCK ---
        1. INTERNAL CLOCK(4.9152MHz)
        2. USER CLOCK
PLEASE SELECT NO. (1) ? 1\boxed{1} 1. INTERNAL CLOCK(4.9152MHz) SELECTED
```
When "1. INTERNAL CLOCK(4.9152MHz)" is selected, 4.9152 MHz system clock generated from the built-in crystal oscillation circuit is supplied to the Peripheral Circuit Board. When "2. USER CLOCK" is selected, a rectangular wave clock can be input to the Peripheral Circuit Board from outside through OSC3.

### **S1C88104 mask options**

### **1 OSC1 system clock**

```
*** OPTION NO.1 ***
--- OSC1 SYSTEM CLOCK ---
          1. CRYSTAL
          2. EXTERNAL CLOCK
          3. CR
          4. CRYSTAL (WITH GATE CAPACITY)
PLEASE SELECT NO. (1) ? 1\sqrt{4}1. CRYSTAL SELECTED
```
#### **5 SVD reset**

```
*** OPTION NO.5 ***
--- SVD RESET ---
          1. NOT USE
          2. USE
PLEASE SELECT NO. (1) ? 1\overline{4}1. NOT USE SELECTED
```
### **2 OSC3 system clock**

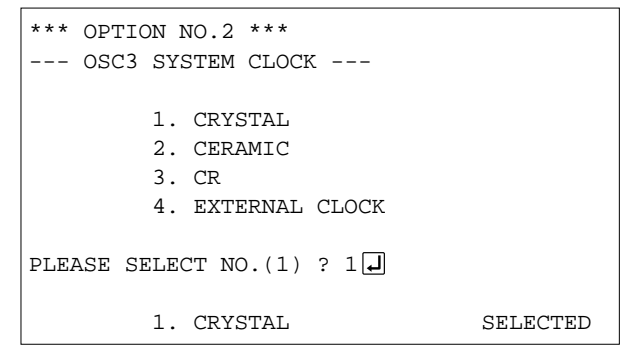

### **3 Multiple key entry reset**

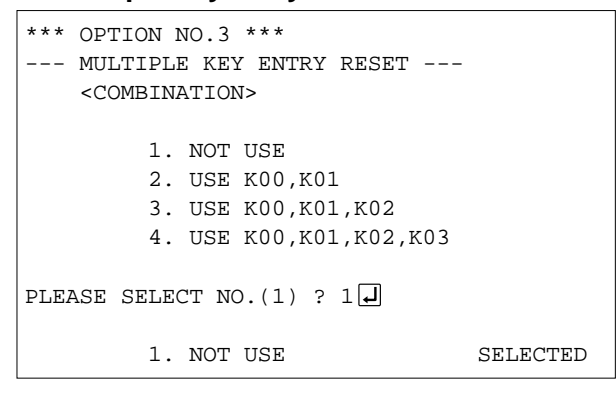

### **4 MPU mode initial set**

```
*** OPTION NO.4 ***
--- MPU MODE INITIAL SET ---
         1. 512K(MAX)
         2. 512K(MIN)
          3. 64K
PLEASE SELECT NO. (3) ? 1\Box 1. 512K(MAX) SELECTED
```
### **6 Input port pull up resistor**

```
*** OPTION NO.6 ***
--- INPUT PORT PULL UP RESISTOR ---
       K00: 1. WITH RESISTOR
             2. GATE DIRECT
PLEASE SELECT NO. (1) ? 1\Box K01: 1. WITH RESISTOR
             2. GATE DIRECT
PLEASE SELECT NO. (1) ? 1\Box:
        (Selection for K02–K07, K10 and K11)
                     :
PLEASE SELECT NO. (1) ? 1\overline{4} MCU/~MPU: 1. WITH RESISTOR
             2. GATE DIRECT
PLEASE SELECT NO. (1) ? 1\overline{d} ~RESET: 1. WITH RESISTOR
            2. GATE DIRECT
PLEASE SELECT NO. (1) ? 1\boxed{.} K00: 1. WITH RESISTOR SELECTED
       K01: 1. WITH RESISTOR SELECTED
      K02: 1. WITH RESISTOR SELECTED
      K03: 1. WITH RESISTOR SELECTED
      K04: 1. WITH RESISTOR SELECTED
      K05: 1. WITH RESISTOR SELECTED
      K06: 1. WITH RESISTOR SELECTED
      K07: 1. WITH RESISTOR SELECTED
      K10: 1. WITH RESISTOR SELECTED
      K11: 1. WITH RESISTOR SELECTED
  MCU/~MPU: 1. WITH RESISTOR SELECTED
   ~RESET: 1. WITH RESISTOR SELECTED
```
### **7 I/O port pull up resistor**

```
*** OPTION NO.7 ***
--- I/O PORT PULL UP RESISTOR ---
       P00: 1. WITH RESISTOR
             2. GATE DIRECT
PLEASE SELECT NO. (1) ? 1\overline{4} P01: 1. WITH RESISTOR
             2. GATE DIRECT
PLEASE SELECT NO. (1) ? 1\overline{4}:
        (Selection for P02–P07 and P10–P16)
                     :
PLEASE SELECT NO. (1) ? 1\Box P17: 1. WITH RESISTOR
             2. GATE DIRECT
PLEASE SELECT NO. (1) ? 1\overline{4} P00: 1. WITH RESISTOR SELECTED
      P01: 1. WITH RESISTOR SELECTED
      P02: 1. WITH RESISTOR SELECTED
      P03: 1. WITH RESISTOR SELECTED
      P04: 1. WITH RESISTOR SELECTED
      P05: 1. WITH RESISTOR SELECTED
      P06: 1. WITH RESISTOR SELECTED
      P07: 1. WITH RESISTOR SELECTED
      P10: 1. WITH RESISTOR SELECTED
      P11: 1. WITH RESISTOR SELECTED
      P12: 1. WITH RESISTOR SELECTED
      P13: 1. WITH RESISTOR SELECTED
      P14: 1. WITH RESISTOR SELECTED
      P15: 1. WITH RESISTOR SELECTED
      P16: 1. WITH RESISTOR SELECTED
      P17: 1. WITH RESISTOR SELECTED
```
**8 Output port specification**

```
*** OPTION NO.8 ***
--- OUTPUT PORT SPECIFICATION ---
      R00: 1. COMPLEMENTARY
             2. NCH-OPEN DRAIN
PLEASE SELECT NO. (1) ? 1\overline{4} R01: 1. COMPLEMENTARY
             2. NCH-OPEN DRAIN
PLEASE SELECT NO. (1) ? 1\overline{4}:
        (Selection for R02–R07 and R10–R16)
                     :
PLEASE SELECT NO. (1) ? 1\overline{4} R17: 1. COMPLEMENTARY
             2. NCH-OPEN DRAIN
PLEASE SELECT NO. (1) ? 1\overline{4} R00: 1. COMPLEMENTARY SELECTED
      R01: 1. COMPLEMENTARY SELECTED
      R02: 1. COMPLEMENTARY SELECTED
      R03: 1. COMPLEMENTARY SELECTED
      R04: 1. COMPLEMENTARY SELECTED
      R05: 1. COMPLEMENTARY SELECTED
      R06: 1. COMPLEMENTARY SELECTED
      R07: 1. COMPLEMENTARY SELECTED
      R10: 1. COMPLEMENTARY SELECTED
      R11: 1. COMPLEMENTARY SELECTED
      R12: 1. COMPLEMENTARY SELECTED
      R13: 1. COMPLEMENTARY SELECTED
      R14: 1. COMPLEMENTARY SELECTED
      R15: 1. COMPLEMENTARY SELECTED
      R16: 1. COMPLEMENTARY SELECTED
      R17: 1. COMPLEMENTARY SELECTED
```
### *3.2.8 HEX file generation*

When function options setting is completed, the following message is output to ask the operator whether to generate the function option HEX file.

```
END OF OPTION SETTING.
DO YOU MAKE HEX FILE (Y/N) ? Y\Box
```
### **DO YOU MAKE HEX FILE (Y/N) ?**

Enter "Y" to generate the HEX file (c8104xxx.fsa). If "N" is entered, no HEX file is generated and only document file (c8104xxx.fdc) is generated. Since the function option HEX file (c8104xxx.fsa) is needed when debugging the program with the ICE, normally set "Y".

When debugging with the ICE, download the generated HEX file into the ICE.

When the above operation is completed, fog88104 generates the function option HEX file and function option document file. And then the following message is output and the sequence returns to the operation selection menu. However, when "N" is input in the above selection for the function option HEX file, the end message shown below is not displayed.

MAKING FILE(S) IS COMPLETED.

### *3.2.9 End procedure*

```
*** OPERATION SELECT MENU ***
         1. INPUT NEW FILE
         2. EDIT FILE
         3. RETURN TO DOS
```
PLEASE SELECT NO.? 3

When a series of operations are complete, the sequence returns to the operation selection menu. Execution of fog88104 can be ended by selecting "3. RETURN TO DOS" on this menu. If "1. INPUT NEW FILE" or "2. EDIT FILE" is selected, setting function options can be performed again.

fog88104 can be forcibly terminated by pressing the "CTRL" and "C" keys together during program execution. (It is possible by pressing "STOP" key depending on the PC used.) However, in this case, the correct function option HEX file and function option document file are not generated.

### *3.2.10 Error message*

Here following is a list of the fog88104 error messages.

| Twore present to good of the message not         |                                                                |  |
|--------------------------------------------------|----------------------------------------------------------------|--|
| Error message                                    | Explanation                                                    |  |
| ILLEGAL CHARACTER!!                              | There is an input character error.                             |  |
|                                                  | An input disable character has been input.                     |  |
| FUNCTION OPTION DOCUMENT FILE IS NOT FOUND.      | There is no document file at the time of the setting modifica- |  |
|                                                  | tion (EDIT FILE).                                              |  |
|                                                  | There is no document file with the input file name at the time |  |
|                                                  | of the setting modification (EDIT FILE).                       |  |
| <b>FILE NAME ERROR</b>                           | 9 characters or more have been input for the file name input.  |  |
| BAD FUNCTION OPTION DOCUMENT FILE. - file name - | A function option document file other than for the S1C88104    |  |
|                                                  | is specified during modification (EDIT FILE).                  |  |

*Table 3.2.10.1 fog88104 error message list*

### *3.2.11 Sample files*

### ■ **Example of function option document file**

```
* E0C88104 FUNCTION OPTION DOCUMENT V X.XX
*
* FILE NAME C81040A0.FDC
* USER'S NAME SEIKO EPSON CORP.
* INPUT DATE '96/04/11
* COMMENT TOKYO DESIGN CENTER
            * 421-8 HINO HINO-SHI TOKYO 191 JAPAN
            TEL 0425-87-5816
            FAX 0425-87-5624
*
* #PRC88316/104 OPTION
* *** OPTION A ***
* --- OSC1 SYSTEM CLOCK ---
* INTERNAL CLOCK(32.768KHZ) ------------------------- SELECTED
*OPT0A01 01
*
* *** OPTION B ***
* --- OSC3 SYSTEM CLOCK ---
    INTERNAL CLOCK(4.9152MHZ) ------------------------ SELECTED
*OPT0B01 01
*
* #E0C88104 OPTION
* *** OPTION NO.1 ***
* --- OSC1 SYSTEM CLOCK ---
   * CRYSTAL ------------------------------------------- SELECTED
 OPT0101 01
*
* *** OPTION NO.2 ***
* --- OSC3 SYSTEM CLOCK ---
   * CRYSTAL ------------------------------------------- SELECTED
 OPT0201 01
*
* *** OPTION NO.3 ***
* --- MULTIPLE KEY ENTRY RESET ---
* COMBINATION NOT USE ---------------------- SELECTED
 OPT0301 01
*
* *** OPTION NO.4 ***
* --- MPU MODE INITIAL SET ---
* 512K(MAX) ----------------------------------------- SELECTED
 OPT0401 01
*
* *** OPTION NO.5 ***
* --- SVD RESET ---
* NOT USE ------------------------------------------- SELECTED
 OPT0501 01
*
* *** OPTION NO.6 ***
* --- INPUT PORT PULL UP RESISTOR ---
    K00 WITH RESISTOR --------------- SELECTED
    K01 WITH RESISTOR --------------- SELECTED
    * K02 WITH RESISTOR ---------------- SELECTED
* K03 WITH RESISTOR ---------------- SELECTED
* K04 WITH RESISTOR ---------------- SELECTED
    K05 WITH RESISTOR ---------------- SELECTED
* K06 WITH RESISTOR ---------------- SELECTED
* K07 WITH RESISTOR ---------------- SELECTED
* K10 WITH RESISTOR ---------------- SELECTED
* K11 WITH RESISTOR ---------------- SELECTED
```
### **3 DETAILED EXPLANATION OF TOOLS (Function Option Generator fog88104)**

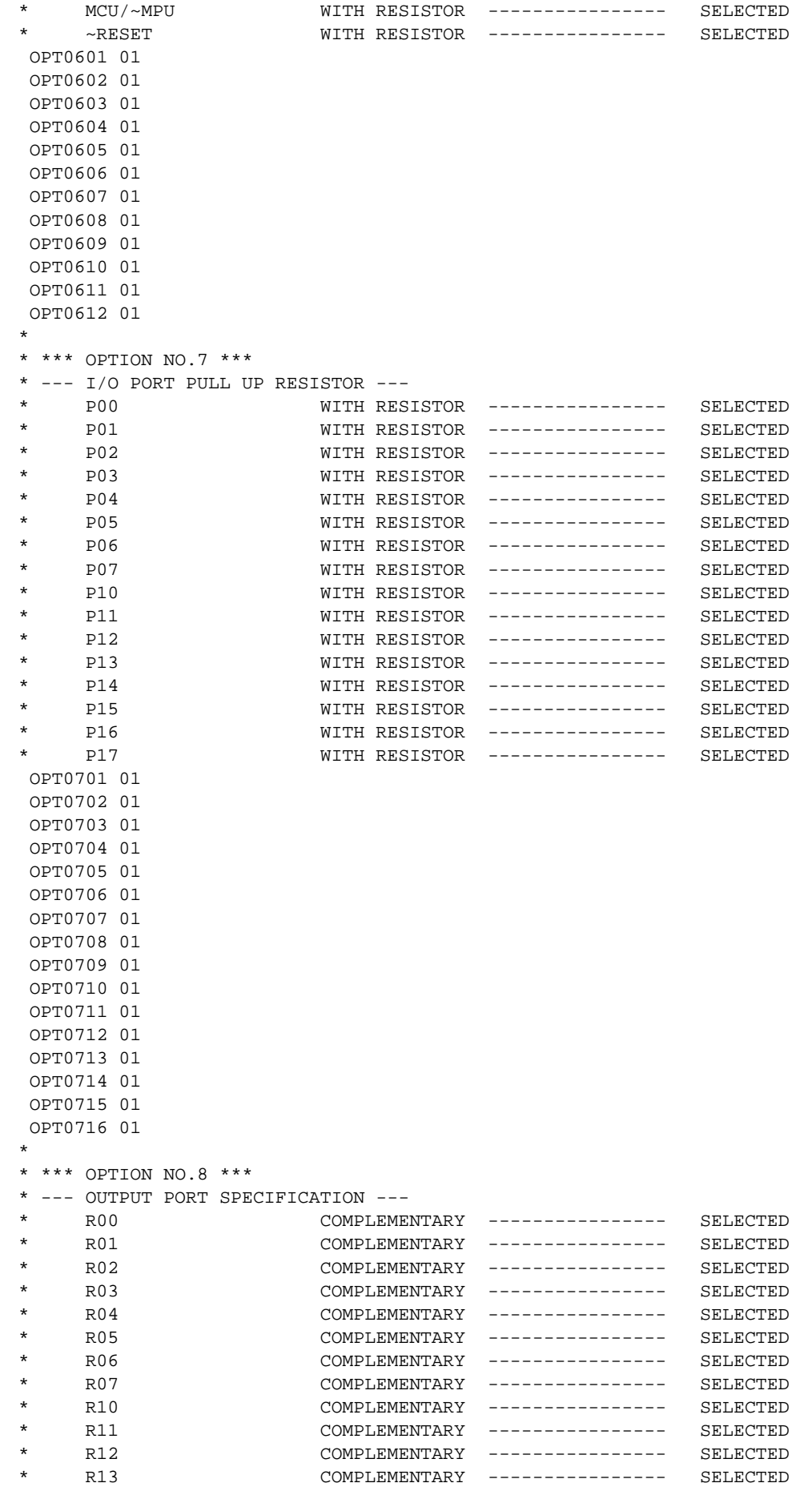

Downloaded from **Elcodis.com** electronic components distributor

### **3 DETAILED EXPLANATION OF TOOLS (Function Option Generator fog88104)**

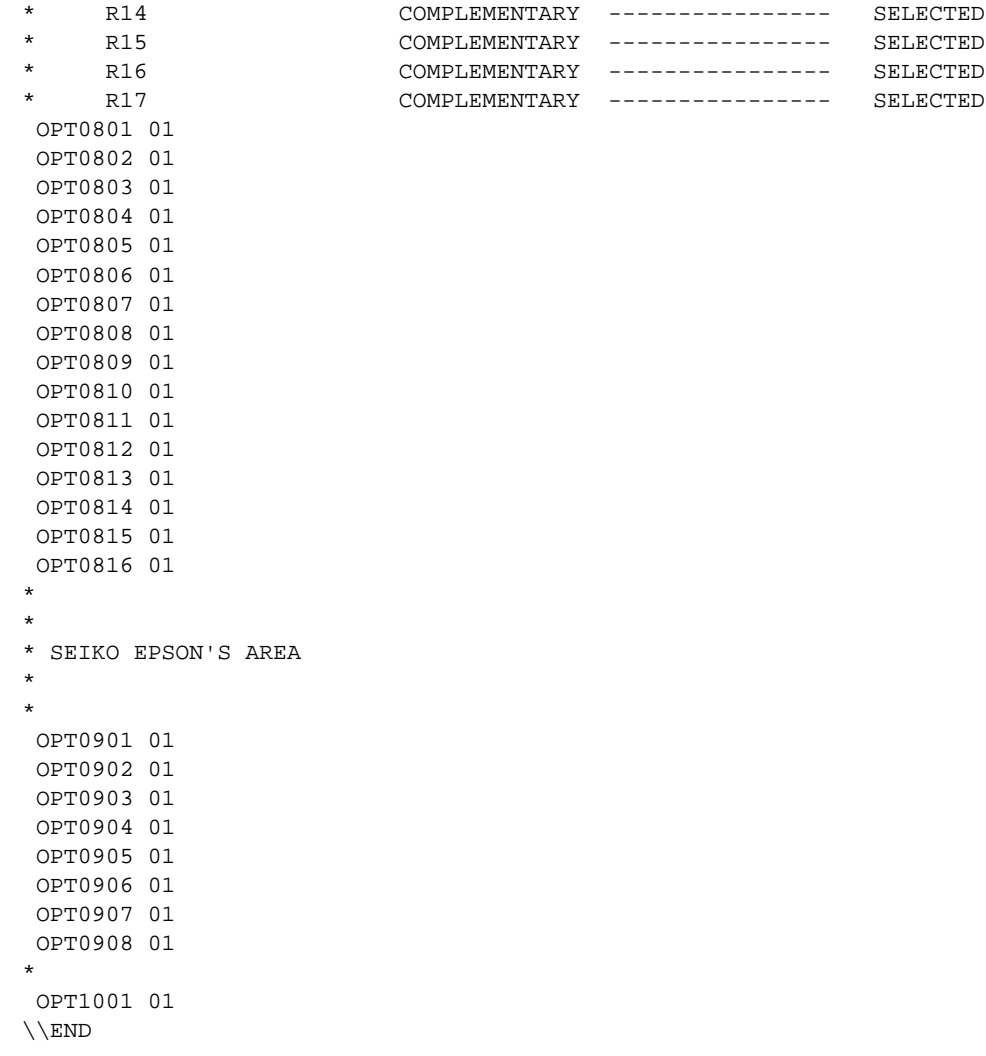

Note: End mark "\\END" may be used instead of "¥¥END" depending on the PC used. (The code of \ and ¥ is 5CH.)

### ■ **Example of function option HEX file (Motorola S2 format)**

S211002000001000000000100044000000006A S804000000FB

## *3.3 Mask Data Checker (mdc88104)*

### *3.3.1 Outline of mdc88104*

The mdc88104 mask data checker is a software tool that checks the format of the program data (c8104xxx.psa) that the unused area of the built-in ROM is filled with FFH by fil88104 and option data (c8104xxx.fdc) created by the user and creates the data file (c8104xxx.pan) for generating mask patterns. The user must send the file generated through this software tool to Seiko Epson. Moreover, mdc88104 has the capability to restore the generated data file (c8104xxx.pan) to the original file format (c8104xxx.usa and c8104xxx.ufd).

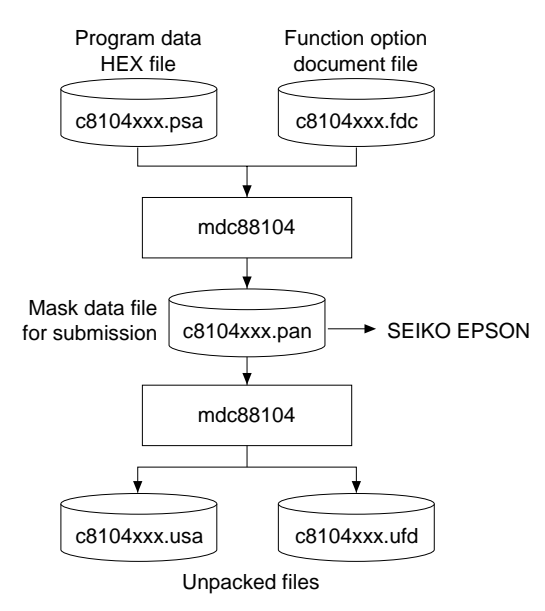

*Fig. 3.3.2.1 mdc88104 execution flow*

### *3.3.2 Execution flow and input/output files*

Figure 3.3.2.1 shows the mdc88104 execution flow.

**(1) Preparation of program data file (c8104xxx.psa)**

Prepare the program data HEX file generated from the program unused area filling utility (fil88104).

### **(2) Preparation of function option data file (c8104xxx.fdc)**

Prepare the function option data file generated from the function option generator (fog88104).

### **(3) Packing of data**

Using the mask data checker (mdc88104), compile the program data HEX file and function option document file in one data file for masking (c8104xxx.pan). This file must be sent to Seiko Epson.

### **(4) Unpacking of data**

The data file for masking (c8104xxx.pan) generated by packing processing can be restored to the original program data HEX file and function option document file using the mask data checker (mdc88104).

Note: Since the customer code is entered in the xxx part of the file name, it should be as designated by Seiko Epson.

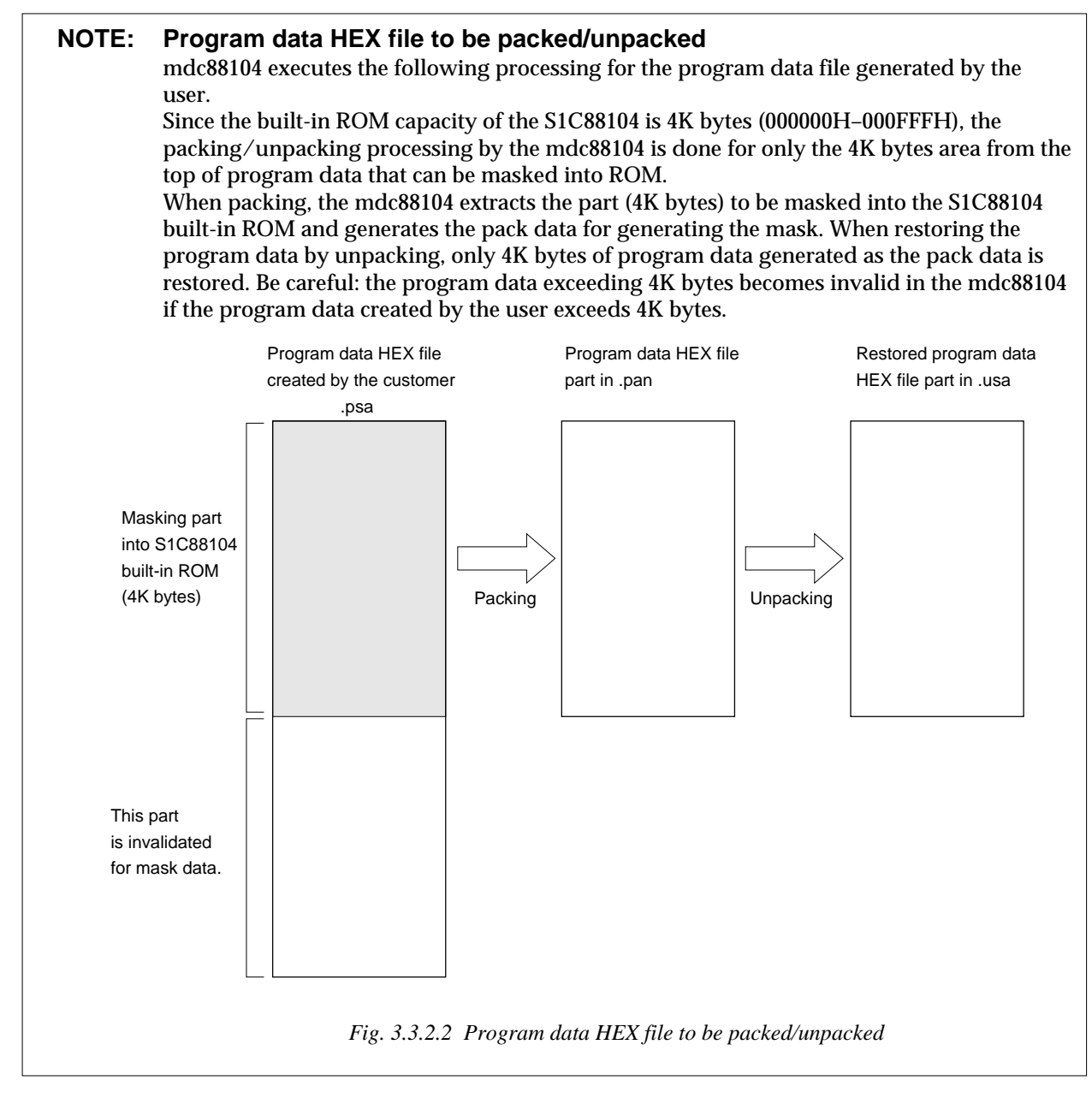

When submitting mask data to Seiko Epson, you should use the mdc88104 and it must include program data in the mask data, even if you use the S1C88104 in the MPU mode that does not need to make a mask for internal ROM; it needs masking only for the mask option (I/O settings, etc.).

### *3.3.3 Creating work disk*

In order to prevent accidents due to misoperations such as program erasures, place a write protection tab on the mask data checker system disk and keep it as master disk; actual operation should be conducted on other disks.

Create a work disk and copy "mdc88104.exe" on it.

### *3.3.4 Copying data files*

When submitting data to Seiko Epson, copy on the work disk the data generated from the program unused area filling utility (fil88104) and the function option generator (fog88104). Be sure to assign the following file names. (Since the customer code is entered in the xxx part of the file name, it should be as designated by Seiko Epson.)

- *Program data .............................. c8104xxx.psa*
- *Function option data .................. c8104xxx.fdc*

### *3.3.5 Starting procedure*

To start mdc88104, insert the work disk into the current drive at the DOS command level (state in which a prompt such as  $A$  is displayed) and then enter the command as following format.

### ■ Start-up command

**mdc88104 -[p u] <file>** 

 $\Box$  indicates the Return key.

### ■ **Option**

The below options have been set for the start-up command of the mdc88104.

### *1) -p*

Specification of packing. When this option has been specified, the output file name must also be specified. In this case, the program data HEX file (.psa) and function option document file (.fdc) must have the same name (excluding the extension) as the specified output file name. Furthermore, generation of the output file and reading of the input files are done only for the current drive.

Example: A>mdc88104 -p c81040a0.pa00

```
2) -u
```
Specification of unpacking. When this option has been specified, an input file name must also be specified.

Furthermore, reading of the input file and generation of the output files are done only for the current drive.

Example:  $A > mdc88104 - u c81040a0.pa0$ 

*3) Default (When option has not been specified)* When an option has not been specified, it is designed such that pack/unpack processing can be selected from the operation menu displayed, following start-up. It is set-up such that the packing file name to be output or input can also be specified according to the message displayed.

### ■ **Start-up message**

When mdc88104 is started, the following message is displayed.

```
Display 1
Example: When option has not been specified.
A>mdc88104
E0C88104 Mask Data Checker Version X.XX
Copyright (C) SEIKO EPSON CORP. 1995
       --- OPERATION MENU ---
             1. PACK
             2. UNPACK
         PLEASE SELECT NO.?
```
When an option has not been specified at the time the start-up command is input, the operation menu is displayed and the user is prompted to select operation. When creating masking data for submission to Seiko Epson, select "1"; when the masking data is to be split and restored to the original format (c8104xxx.psa and c8104xxx.fdc), select "2". When an option has been specified at the time of start-up of the mdc88104, it executes directly the selected packing or unpacking processing without displaying this operation menu.

Note: In OS environment setup file "CONFIG.SYS", the number of files that can be opened at the same time must be set at least 10. Example: FILES = 20

### *3.3.6 Packing of data*

When generating data for submission to Seiko Epson, specify -p option at the time of start-up of the mdc88104 (see "1)" in "3.3.5 Starting procedure") or select "1. PACK" in the operation menu (see "3)" in "3.3.5 Starting procedure"). When "1. PACK" is selected in the operation menu,

the user is prompted for the name of the file to be generated. (See Display 2.)

Since the customer code is entered in the xxx part of the file name, it should be as designated by Seiko Epson.

Moreover, after submitting the masking data to Seiko Epson and there is need to re-submit the masking data for reasons such as faulty programs, etc., increase the numeric value of "n" by one when the input is made. (Example: When re-submitting data after "c8104xxx.pa0" has been submitted, the pack file name should be entered as "c8104xxx.pa1".)

In addition, access to the input files when packing data is done only for program data HEX file (.psa) and function option document file (.fdc) that have the same name (excluding the extension) as the specified output file name on the current drive.

When the -p option has been specified at mdc88104 start-up, it executes directly the packing processing without displaying the operation menu and confirmation message of the file name to be generated.

If there is no problem in inputting of the file name and the content of the input file, it generates the packed data for masking and displays the generated file name. (See Display 3.)

With this, the data file for masking (c8104xxx.pan) is generated. Submit this file to Seiko Epson.

*Display 2*

```
 C8104XXX.PSA --------+
                      +-------- C8104XXX.PA0 (PACK FILE)
 C8104XXX.FDC --------+
```

```
PLEASE INPUT PACK FILE NAME (C8104XXX.PAn) ? c81040a0.pa0\boxed{1}
```
*Display 3*

Example: In case of the output file name is "c81040a0.psa".

```
 C81040A0.PSA --------+
                       +-------- C81040A0.PA0
 C81040A0.FDC --------+
```
### *3.3.7 Unpacking data*

When restoring the packed data to original file format, specify -u option at the time of start-up of the mdc88104 (see "2)" in "3.3.5 Starting procedure") or select "2. UNPACK" in the operation menu (see "3)" in "3.3.5 Starting procedure").

When "2. UNPACK" is selected in the operation menu, the user is prompted for the input file name. (See Display 4.)

When the -u option has been specified at mdc88104 start-up, it executes directly the unpacking processing without displaying the operation menu and confirmation message of the input file name (packed data) to be input.

If there is no problem in the file name and the content of the input file, it executes the unpacking processing and displays the generated file name. (See Display 5.)

With this, the data file for masking (c8104xxx.pan) is restored to the original file format, making it possible to male comparison with the original data. The restored data file names will be as follows:

*• Program data ....................... c8104xxx.usa*

*• Function option data ........... c8104xxx.ufd*

*Display 4* PLEASE INPUT PACKED FILE NAME (C8104XXX.PAn) ? c81040a0.pa0

*Display 5*

Example: In case of the input file name is "c81040a0.pa0" +-------- C81040A0.USA

C81040A0.PA0 --------+ +-------- C81040A0.UFD

### *3.3.8 End procedure*

When a series of operations are complete, the mdc88104 displays the following message and returns to the DOS command level.

When terminated normally

```
Display 6
PACK/UNPACK COMPLETED
A>
```
*Display 7*

The output file is generated in the same directory as the input file.

When an error has been occurred

```
HEX DATA ERROR : NOT S RECORD ...Example of error message
A>
```
When an error has occurred, an output file is not generated.

### *3.3.9 Error message*

In the packing operation, program data HEX file and function option data file are checked; in the unpacking operation, the packed file is checked. If there is any abnormal format, the message below is displayed. The mdc88104 error message lists are indicated below.

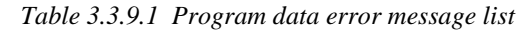

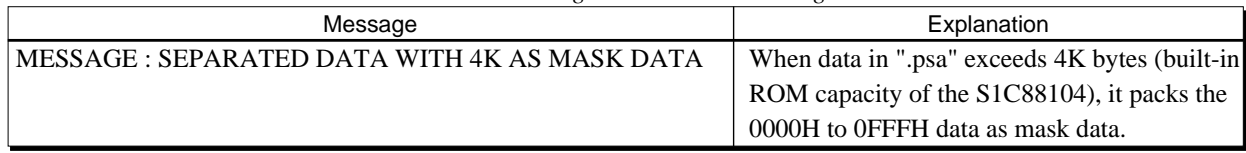

| Error message                               | Explanation                                   |
|---------------------------------------------|-----------------------------------------------|
| HEX DATA ERROR : NOT S RECORD.              | There is no S record.                         |
| HEX DATA ERROR : DATA LENGTH.(NOT 24H)      | The data length of 1 line is not 24H.         |
| HEX DATA ERROR : ADDRESS.                   | The address length is not 3 bytes.            |
| HEX DATA ERROR : TOO MANY DATA IN ONE LINE. | There are too many data in 1 line.            |
| HEX DATA ERROR : CHECK SUM.                 | The checksum is not correct.                  |
| <b>HEX DATA ERROR : DUPLICATE.</b>          | There is duplicate definition of data in the  |
|                                             | same address.                                 |
| HEX DATA ERROR : NO 00H ADDRESS             | There is no data in the physical address 00H. |
| HEX DATA ERROR : NO FILLED FILE WITH FFH    | The data of the unused area are not FFH.      |

*Table 3.3.9.2 Function option data error message list*

| Error message                       | Explanation                                 |
|-------------------------------------|---------------------------------------------|
| OPTION DATA ERROR : START MARK.     | The start mark is not "\OPTION". (during    |
|                                     | unpacking) $*$                              |
| OPTION DATA ERROR : OPTION NUMBER.  | The option number is not correct.           |
| OPTION DATA ERROR : SELECT NUMBER.  | The option selection number is not correct. |
| <b>OPTION DATA ERROR: END MARK.</b> | The end mark is not " $\END$ " (packing) or |
|                                     | "\END" (unpacking). $*$                     |

*Table 3.3.9.3 File error message list*

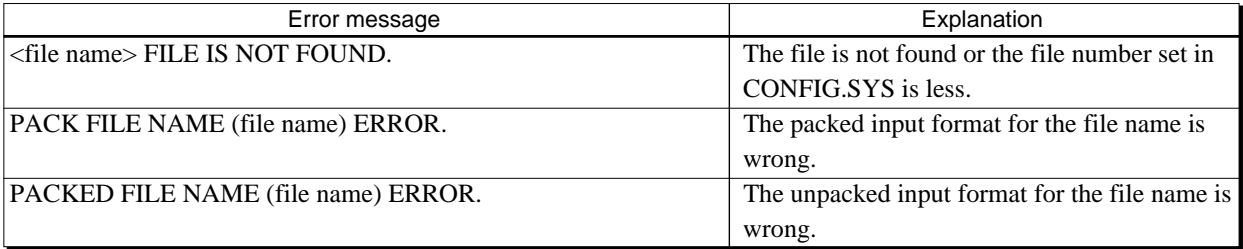

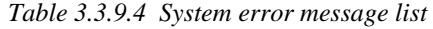

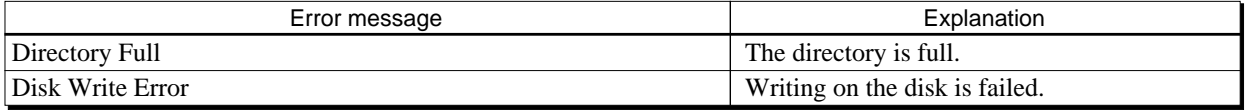

 $* \quad \setminus$  sometimes appears as ¥, depending on the personal computer being used.

### *3.3.10 Packed file*

### ■ **Configuration of packed file**

The packed file is configured according to the following format:

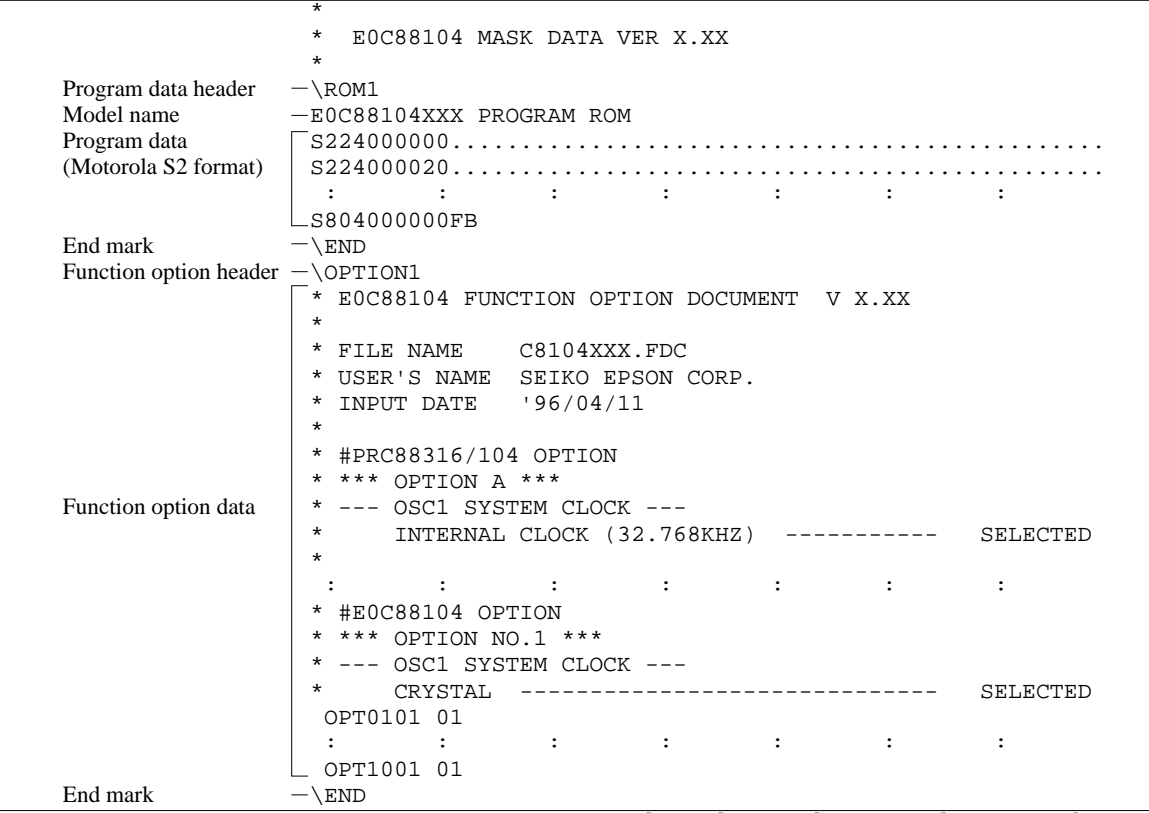

 $* \setminus$  sometimes appears as ¥, depending on the personal computer being used.

### ■ **Program data**

### **(1) Data line**

The program data is configured as follows, using Motorola S2 format:

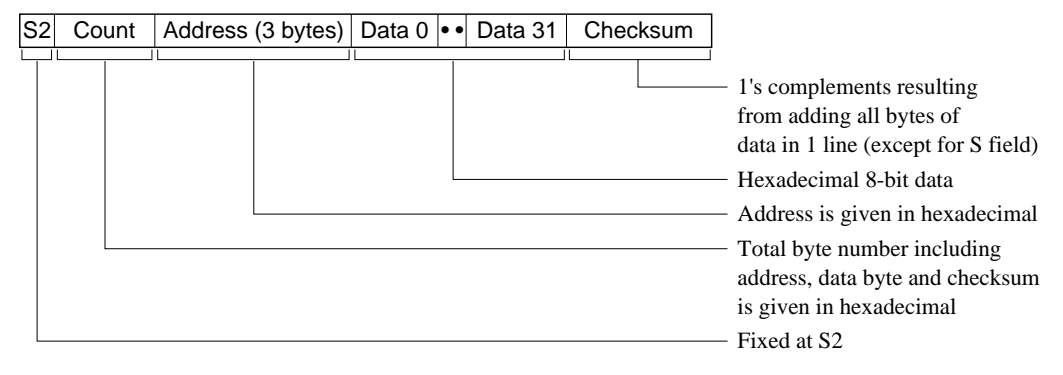

### **(2) End mark**

S804000000FB

# *3.4 Self-diagnostic Program (t88104)*

### *3.4.1 Outline of t88104*

t88104 is a self-diagnostic program to check the operation of the hardware tool ICE that is used for program debugging of the S1C88 Family. Perform a self-diagnostic of the ICE and Peripheral Circuit Board periodically using this program when using the ICE and the Peripheral Circuit Board for debugging.

### *3.4.2 File configuration*

### **(1) Program data HEX file (t88104.psa)**

This is the main unit of the self-diagnostic program generated by the fil88104 and in which FFH is filled in the unused area of the internal ROM and the system code is set to the system reserved area of the S1C88104.

### **(2) Function option HEX file (t88104.fsa)**

This is the file generated by the fog88104 to set the mask option into the ICE and the Peripheral Circuit Board, and is used at self-diagnosis.

### **(3) Function option document file (t88104.fdc)**

This is the document file generated by the fog88104 and the setting contents of the function option HEX file mentioned above are described.

### *3.4.3 Operation procedure*

After installing the Peripheral Circuit Board into the ICE, self-diagnosis of the ICE and the Peripheral Circuit Board can be done by the following operating test.

For the following operating test, the self-diagnostic program (t88104.psa) and the function option HEX data (t88104.fsa) in this package are used. Perform the below operations with the ICE.

### ■ **Operation Check on ICE**

Execute by reading the self-diagnostic program (t88104.psa) and the function option HEX data (t88104.fsa) into the ICE.

Please refer the ICE help file for loading, execution.

### *Diagnostic procedure*

Check using the VDC0–2, OSCC, LCDC, CMP0ON, CMP1ON, SVDON and HVLD LEDs on the Peripheral Circuit Board. If the below light statuses are verified following system reset, it is normal. The cycle count indicates a 1 second interval and the light status of the below LED changes every second. When it returns to 1 after 20, it then repeats the cycle again.

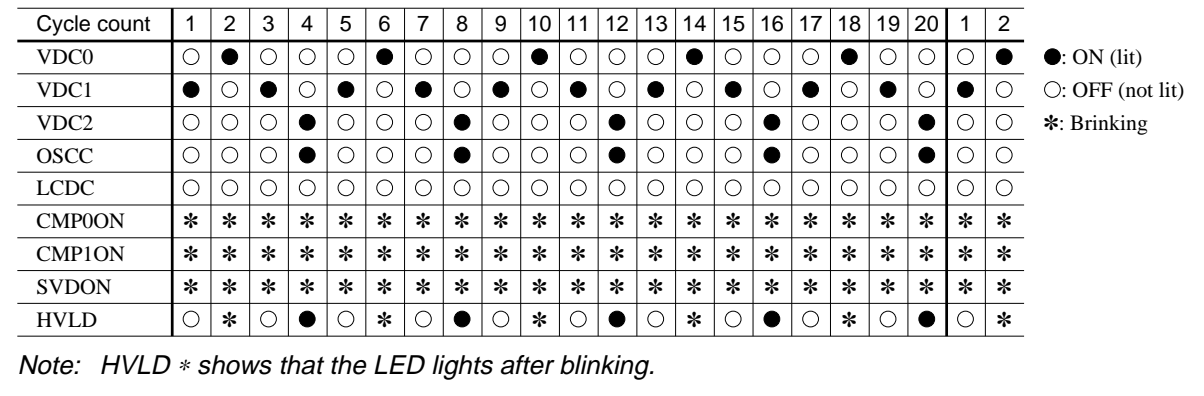

# *4 88104.par FILE*

The 88104.par file is a macro file that contains the information for the S1C88104. The ICE sets its operating environment by loading this parameter file. Therefore, the ICE cannot start up if this parameter file does not exist.

## *4.1 Contents of 88104.par File*

The supplied 88104.par file contains the following information.

```
[Options]
Prcclksel=0 ...(1)
Vdddown = 0 ...(2)
CC=0 ...(3)
DIAG = 0 ...(4)
[MAP Config]
;E0C88104 MAP Configuration Setting
; 000000-00FFFF:Define 1 byte unit
; 010000-27FFFF:Define 256 bytes unit
;
;syntax:<Start address> <End address> [E][I][U][S][W]
; E:Emulation memory
; I:I/O (PRC Board) memory
; U:User memory
; S:Stack area
; W:Write protect (Default does not protect)
;Internal ROM
Map0=000000 000FFF E W ...(5)
;Internal RAM
;Stack area
Map1=00F000 00F0FF E S
;I/O memory
Map2=00FF00 00FF02 I
Map3=00FF12 00FF13 I
Map4=00FF20 00FF25 I
Map5=00FF30 00FF34 I
Map6=00FF35 00FF36 I W
Map7=00FF40 00FF40 I
Map8=00FF41 00FF41 I W
Map9=00FF42 00FF42 I
Map10=00FF43 00FF43 I W
Map11=00FF44 00FF45 I
Map12=00FF48 00FF4A I
Map13=00FF50 00FF53 I
Map14=00FF54 00FF55 I W
Map15=00FF60 00FF63 I
Map16=00FF70 00FF78 I
```
## *4.2 Description of the Parameters*

The parameters (1) to (4) are fixed items, so do not modify their settings. Parameter (5) and the following parameters are used to set the memory allocations and memory conditions.

#### *General format:*

Map<Serial number>

= <Start address> <End address> <Switch>

### ■ **Serial number**

The Map parameter must have a serial number within the range from 0 to 1023.

The serial numbers must not be specified in a special order.

If a number is duplicated, the parameter set first is enabled and the others are disabled.

### ■ **Address settings**

Addresses can be set in byte units for the range from 000000 to 00FFFF. Areas exceeding 010000 should be done using 265 byte units. (\*\*\*\*00–\*\*\*\*FF).

### ■ **Switch**

The following five letters are available for specifying <Switch>: E, I, U, S and W.

- *• Switches for allocating memories (E, I, U switches)* The I switch allocates the specified address area to the memory on the Peripheral Circuit Board. The E switch allocates the specified area to the emulation memory on the ICE. The U switch allocates the specified area to the user's memory on the target board.
- *• Switch for setting a stack area (S switch)* The S switch sets the specified area as a stack area.
- *• Switch for disabling writing in certain areas* The W switch sets the specified area as a ROM area that cannot be written on. When an area is specified without the W switch, the ICE will regard it as a RAM area.

### ■ **Comments**

The ICE identifies a line that begins with a semicolon (;) as a comment line. Comments cannot be placed following parameters (e.g., Map0=000000 000FFF EW ;internal ROM).

### *4.3 Emulation Memory*

The ICE (S5U1C88000H5) has built-in a 64KB emulation memory for the memory space from 000000 to 00FFFF and a 512KB emulation memory that can be used as an expanded memory area exceeding address 010000. The emulation memory allows the user to use it as a memory that will be connected externally in the actual product. Thus it is not necessary to mount the external memory on the target board to develop the program. However, prepare the external memory on the target board when developing a product that needs a larger memory than 512KB at a location exceeding address 010000.

### ■ **Notes**

• ICE88UR for Windows gets the path information for loading the parameter file from the ICE88UR.INI file.

Installation of ICE for Windows makes the DEFAULT.PAR file in the same directory as the ICE88UR.EXE file installed and sets the path information in the ICE88UR.INI file so that the debugger will refer to the DEFAULT.PAR file. It is therefore necessary to edit the path description in the \WINDOWS\ICE88UR.INI file. When the 88104.par file exists in the directory the same as the ICE88UR.EXE file, only the file name part should be modified.

• The parameters (1) to (4) must be described in the part that begins with an [Options] line and the parameters following (5) must be described after the [MAP Config] line. Do not delete [Options] and [MAP Config].

#### **EPSON International Sales Operations**

### **AMERICA**

#### **EPSON ELECTRONICS AMERICA, INC.**

#### **- HEADQUARTERS -**

1960 E. Grand Avenue EI Segundo, CA 90245, U.S.A. Phone: +1-310-955-5300 Fax: +1-310-955-5400

#### **- SALES OFFICES -**

#### **West**

150 River Oaks Parkway San Jose, CA 95134, U.S.A. Phone: +1-408-922-0200 Fax: +1-408-922-0238

#### **Central**

101 Virginia Street, Suite 290 Crystal Lake, IL 60014, U.S.A. Phone: +1-815-455-7630 Fax: +1-815-455-7633

#### **Northeast**

301 Edgewater Place, Suite 120 Wakefield, MA 01880, U.S.A. Phone: +1-781-246-3600 Fax: +1-781-246-5443

#### **Southeast**

3010 Royal Blvd. South, Suite 170 Alpharetta, GA 30005, U.S.A. Phone: +1-877-EEA-0020 Fax: +1-770-777-2637

### **EUROPE**

#### **EPSON EUROPE ELECTRONICS GmbH**

#### **- HEADQUARTERS -**

Riesstrasse 15 80992 Munich, GERMANY Phone: +49-(0)89-14005-0 Fax: +49-(0)89-14005-110

#### **SALES OFFICE**

Altstadtstrasse 176 51379 Leverkusen, GERMANY Phone: +49-(0)2171-5045-0 Fax: +49-(0)2171-5045-10

#### **UK BRANCH OFFICE**

Unit 2.4, Doncastle House, Doncastle Road Bracknell, Berkshire RG12 8PE, ENGLAND Phone: +44-(0)1344-381700 Fax: +44-(0)1344-381701

#### **FRENCH BRANCH OFFICE**

1 Avenue de l' Atlantique, LP 915 Les Conquerants Z.A. de Courtaboeuf 2, F-91976 Les Ulis Cedex, FRANCE Phone: +33-(0)1-64862350 Fax: +33-(0)1-64862355

#### **BARCELONA BRANCH OFFICE**

#### **Barcelona Design Center**

Edificio Prima Sant Cugat Avda. Alcalde Barrils num. 64-68 E-08190 Sant Cugat del Vallès, SPAIN Phone: +34-93-544-2490 Fax: +34-93-544-2491

### **ASIA**

#### **EPSON (CHINA) CO., LTD.**

28F, Beijing Silver Tower 2# North RD DongSanHuan ChaoYang District, Beijing, CHINA Phone: 64106655 Fax: 64107319

#### **SHANGHAI BRANCH**

4F, Bldg., 27, No. 69, Gui Jing Road Caohejing, Shanghai, CHINA Phone: 21-6485-5552

#### **EPSON HONG KONG LTD.**

20/F., Harbour Centre, 25 Harbour Road Wanchai, Hong Kong Phone: +852-2585-4600 Fax: +852-2827-4346 Telex: 65542 EPSCO HX

#### **EPSON TAIWAN TECHNOLOGY & TRADING LTD.**

10F, No. 287, Nanking East Road, Sec. 3 Taipei Phone: 02-2717-7360 Fax: 02-2712-9164 Telex: 24444 EPSONTB

#### **HSINCHU OFFICE**

13F-3, No. 295, Kuang-Fu Road, Sec. 2 HsinChu 300 Phone: 03-573-9900 Fax: 03-573-9169

#### **EPSON SINGAPORE PTE., LTD.**

No. 1 Temasek Avenue, #36-00 Millenia Tower, SINGAPORE 039192 Phone: +65-337-7911 Fax: +65-334-2716

#### **SEIKO EPSON CORPORATION KOREA OFFICE**

50F, KLI 63 Bldg., 60 Yoido-dong Youngdeungpo-Ku, Seoul, 150-763, KOREA Phone: 02-784-6027 Fax: 02-767-3677

#### **SEIKO EPSON CORPORATION ELECTRONIC DEVICES MARKETING DIVISION**

### **Electronic Device Marketing Department**

**IC Marketing & Engineering Group** 421-8, Hino, Hino-shi, Tokyo 191-8501, JAPAN Phone: +81-(0)42-587-5816 Fax: +81-(0)42-587-5624

#### **ED International Marketing Department Europe & U.S.A.**

421-8, Hino, Hino-shi, Tokyo 191-8501, JAPAN Phone: +81-(0)42-587-5812 Fax: +81-(0)42-587-5564

#### **ED International Marketing Department Asia**

421-8, Hino, Hino-shi, Tokyo 191-8501, JAPAN Phone: +81-(0)42-587-5814 Fax: +81-(0)42-587-5110

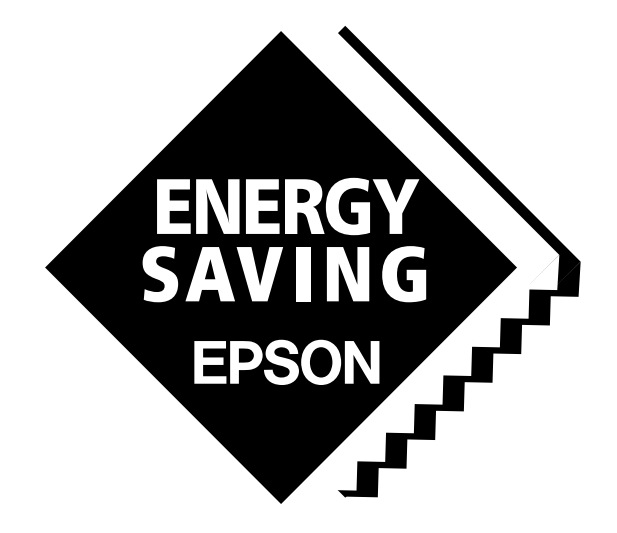

In pursuit of **"Saving" Technology**, Epson electronic devices. Our lineup of semiconductors, liquid crystal displays and quartz devices assists in creating the products of our customers' dreams. **Epson IS energy savings**.

# SEIKO EPSON CORPORATION<br>ELECTRONIC DEVICES MARKETING DIVISION

**EPSON Electronic Devices Website**

http://www.epson.co.jp/device/